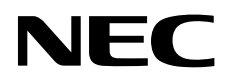

# Moniteur de bureau MultiSync EA275UHD

Manuel de l'utilisateur

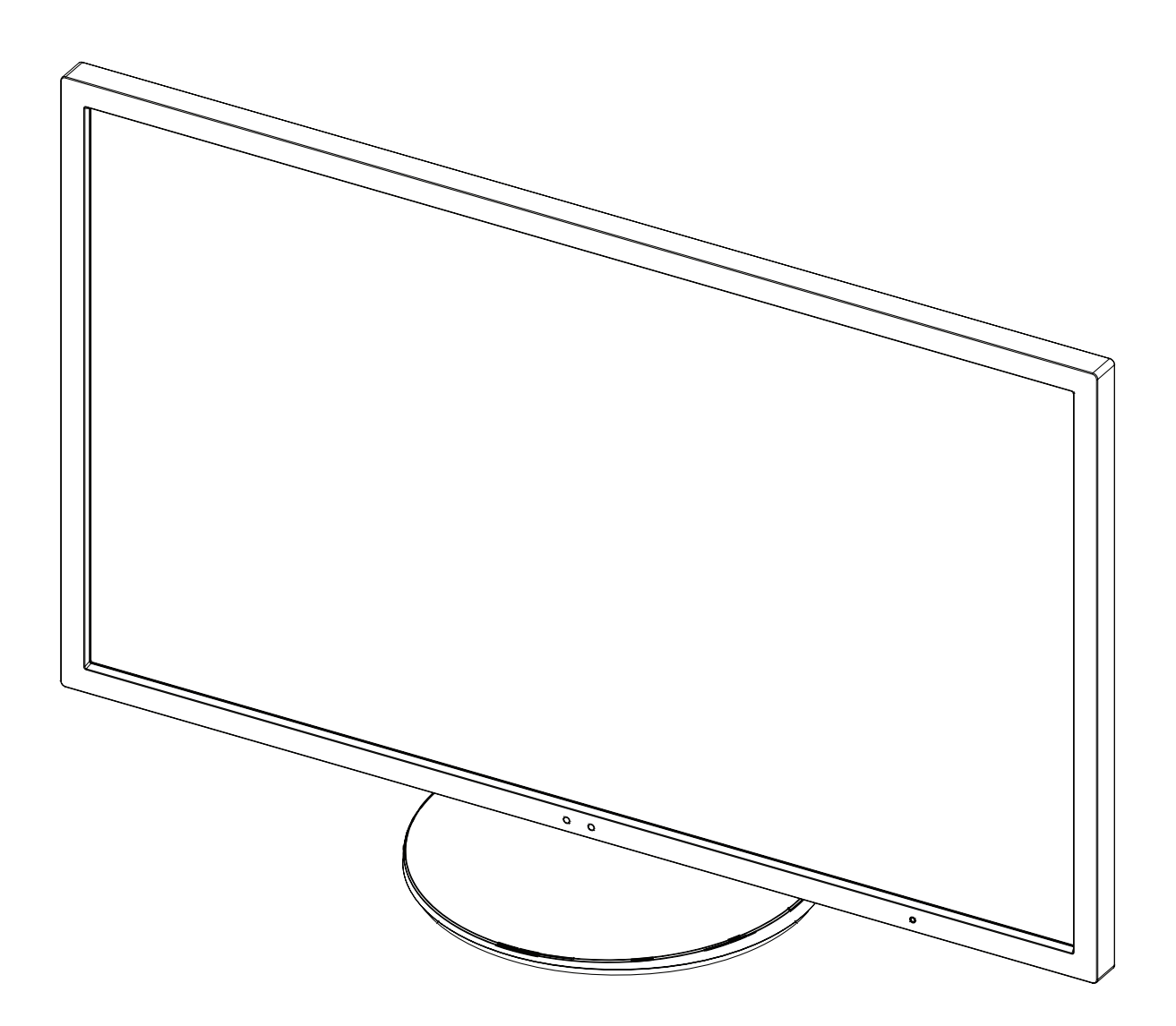

## **Sommaire**

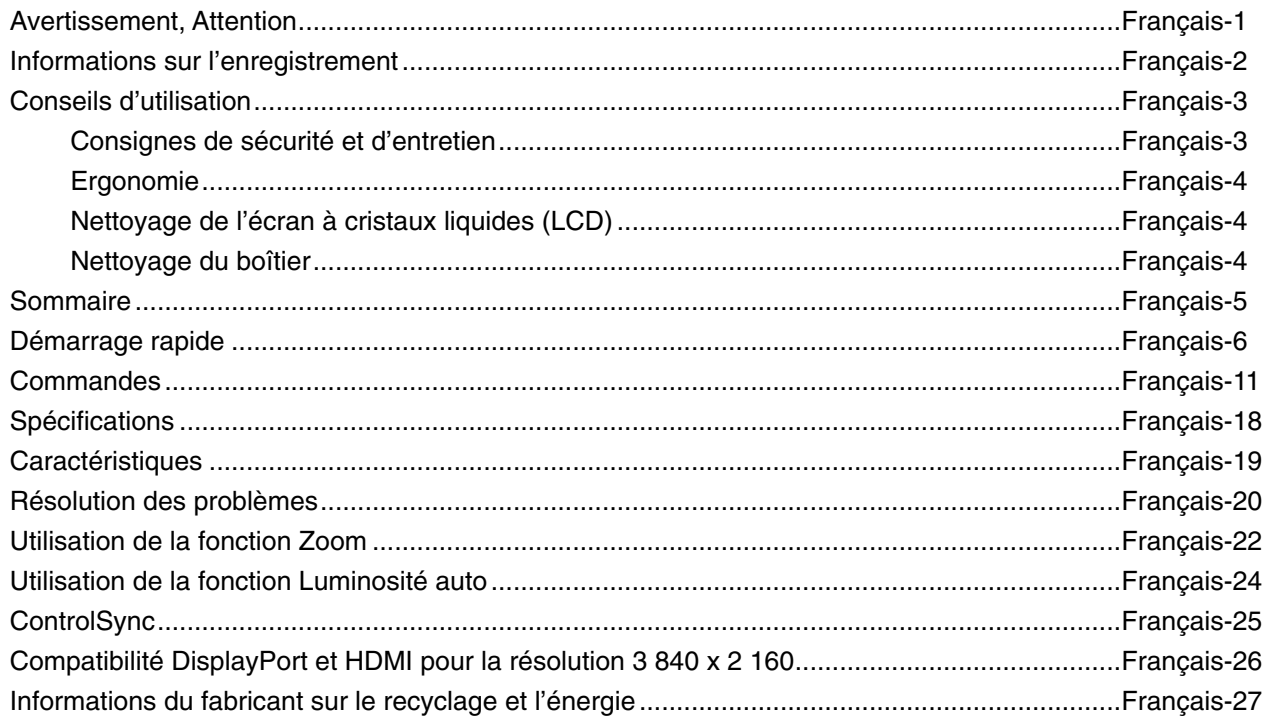

## **AVERTISSEMENT**

POUR ÉVITER LES RISQUES D'INCENDIE OU D'ÉLECTROCUTION, N'EXPOSEZ PAS L'APPAREIL À LA PLUIE OU À L'HUMIDITÉ. DE MÊME, N'UTILISEZ PAS LA PRISE POLARISÉE DE CET APPAREIL AVEC UNE RALLONGE OU D'AUTRES PRISES SI ELLES NE PEUVENT ÊTRE TOTALEMENT ENFONCÉES.

N'OUVREZ PAS LE BOÎTIER CAR IL CONTIENT DES COMPOSANTS À HAUTE TENSION. CONFIEZ TOUS LES TRAVAUX DE DÉPANNAGE À DU PERSONNEL TECHNIQUE QUALIFIÉ.

## **ATTENTION**

ATTENTION : POUR RÉDUIRE LES RISQUES D'ÉLECTROCUTION, VÉRIFIEZ QUE LE CORDON D'ALIMENTATION EST BIEN DÉBRANCHÉ DE LA PRISE MURALE. POUR SUPPRIMER TOUTE ALIMENTATION DE L'APPAREIL, DÉCONNECTEZ LE CORDON D'ALIMENTATION DE LA PRISE SECTEUR. NE PAS ENLEVER LE COUVERCLE (OU L'ARRIÈRE). VOUS NE POUVEZ RÉPARER AUCUNE PIÈCE INTERNE. CONFIEZ TOUS LES TRAVAUX DE DÉPANNAGE À DU PERSONNEL TECHNIQUE QUALIFIÉ.

> Ce symbole prévient l'utilisateur qu'une tension non isolée dans l'appareil peut être suffisante pour provoquer une électrocution. Il est donc dangereux d'établir le moindre contact avec une pièce située à l'intérieur de cet appareil.

 Ce symbole prévient l'utilisateur que des documents importants sur l'utilisation et le dépannage de cet appareil sont fournis avec celui-ci. Ils doivent donc être lus attentivement pour éviter tout problème.

**ATTENTION :** Utilisez le câble d'alimentation fourni avec le moniteur comme indiqué dans le tableau ci-dessous. Si le cordon d'alimentation n'a pas été livré avec cet équipement, veuillez contacter votre fournisseur. Dans tous les autres cas, utilisez un cordon d'alimentation conforme aux normes de sécurité et à la tension en vigueur dans votre pays.

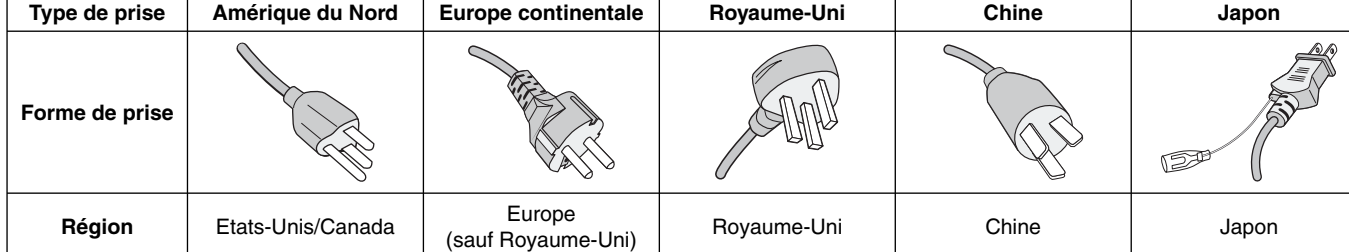

\* Pour utiliser le moniteur avec son alimentation 125-240 V CA, employez un cordon d'alimentation qui correspond à la tension d'alimentation de la prise de courant alternatif utilisée.

**Tension | 1**20\* | 230 | 230 | 220 | 100

**REMARQUE :** la maintenance de ce produit peut s'effectuer uniquement dans le pays d'achat.

#### Pour consulter une liste de nos moniteurs disposant de la certification TCO, ainsi que le document attestant de ce fait (en **anglais uniquement), rendez-vous sur notre site Web à l'adresse suivante :**

http://www.nec-display.com/global/about/legal\_regulation/TCO\_mn/index.html

Windows est une marque déposée de Microsoft Corporation. NEC est une marque déposée de NEC Corporation.

ErgoDesign est une marque déposée de NEC Display Solutions, Ltd. en Autriche, au Benelux, au Danemark, en France, en Allemagne, en Italie, en Norvège, en Espagne, en Suède et au Royaume-Uni.

**ENERGY STAR** est une marque commerciale déposée aux États-Unis.

Tous les autres noms de marques et de produits sont des marques commerciales ou des marques déposées par leurs propriétaires respectifs.

En tant que partenaire d'**ENERGY STAR**®, NEC Display Solutions of America, Inc. a déterminé que ce produit se conforme aux directives d'ENERGY STAR sur l'efficacité énergétique. L'emblème ENERGY STAR n'a pas valeur d'engagement d'EPA sur un produit ou un service.

DisplayPort et le logo DisplayPort sont des marques commerciales appartenant à la Video Electronics Standards Association, aux États-Unis et dans d'autres pays.

HDCP (High-bandwidth Digital Content Protection, Protection des contenus numériques haute définition) : HDCP est un système qui empêche la copie illégale de données vidéo envoyées via DVI (Digital Visual Interface). Si vous n'arrivez pas à afficher du contenu via l'entrée DVI, cela ne veut pas dire que l'écran ne fonctionne pas correctement. Avec la mise en place du système HDCP, il peut arriver qu'un contenu soit protégé et qu'il ne s'affiche pas, conformément à la décision ou à l'intention de la communauté HDCP (Digital Content Protection, LLC).

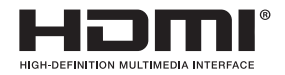

4

 $\frac{1}{4}$ 

HDMI, le logo HDMI et High-Definition Multimedia Interface sont des marques commerciales ou des marques déposées de HDMI Licensing LLC, aux États-Unis et dans d'autres pays.

- Ce produit a été conçu pour être utilisé principalement en tant que matériel technique d'information dans un bureau ou à domicile.
- Il doit être connecté à un ordinateur et n'est pas prévu pour l'affichage des signaux de télédiffusion.

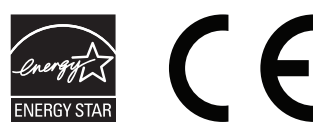

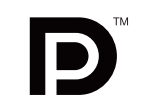

Ţ

## **Informations de la FCC**

- 1. Utiliser les câbles spécifiés joints avec le moniteur MultiSync EA275UHD (L274AC) pour ne pas interférer avec la réception radio ou télévision.
	- (1) Le cordon d'alimentation utilisé doit être agréé et en conformité avec les normes de sécurité des États-Unis et il doit respecter les conditions suivantes.

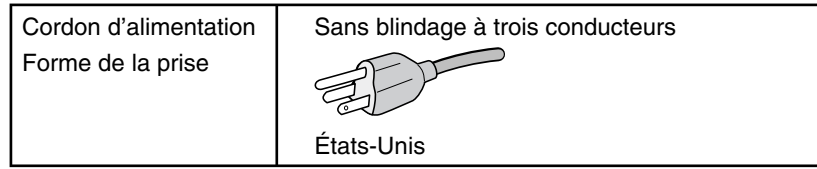

(2) Veuillez utiliser le câble de signal vidéo blindé fourni.

 L'utilisation d'autres types de câbles et adaptateurs peut provoquer des interférences avec la réception radio et télévision.

- 2. Cet équipement a été testé et déclaré conforme aux normes relatives au matériel informatique de la classe B, définies dans l'Article 15 des règlements de la FCC. Ces normes sont destinées à assurer une protection suffisante contre les interférences nuisibles dans une installation résidentielle. Cet équipement génère et utilise des fréquences radio qui, en cas d'installation et d'utilisation incorrectes, peuvent être à l'origine d'interférences nuisibles aux communications radio. Cependant, il n'est pas garanti que des interférences n'interviennent pas dans une installation particulière. Si cet équipement génère des interférences nuisibles à la réception radio ou télévision, ce qui peut être déterminé en éteignant et en rallumant l'appareil, l'utilisateur est invité à essayer de résoudre le problème de l'une des manières suivantes :
	- Réorienter ou déplacer l'antenne de réception.
	- Augmenter la distance entre l'équipement et le récepteur.
	- Brancher l'équipement à une prise d'un circuit différent de celui auquel le récepteur est connecté.
	- Consulter votre revendeur ou un technicien expérimenté en radio/télévision.

Si nécessaire, l'utilisateur doit contacter le revendeur ou un technicien expérimenté en radio/télévision pour obtenir de plus amples informations. L'utilisateur peut profiter du livret suivant, préparé par la Commission fédérale des communications : « Comment identifier et résoudre les problèmes d'interférences radio-TV. » Ce livret est disponible au bureau des publications du gouvernement américain, Washington, D.C., 20402, N° d'article 004-000-00345-4.

## **Déclaration de conformité**

Cet appareil est conforme à la partie 15 du règlement FCC. Le fonctionnement est soumis aux deux conditions suivantes. (1) Cet appareil ne peut pas provoquer d'interférence nuisible, et (2) cet appareil doit accepter toute interférence reçue y compris du type pouvant créer un fonctionnement indésirable.

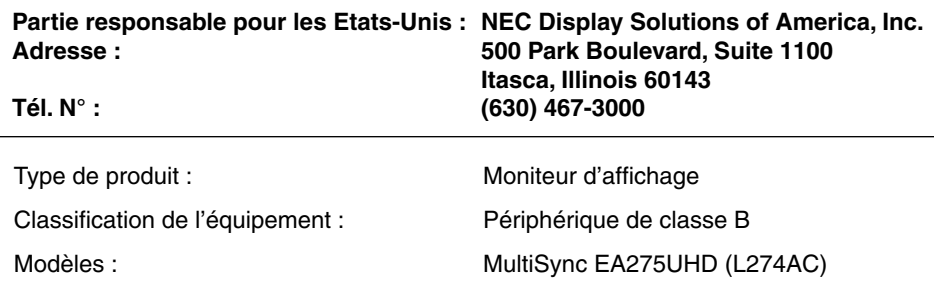

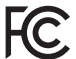

*Par le présent document, nous déclarons que l'équipement indiqué ci-dessus est conforme aux normes techniques décrites dans les règlements de la FCC.*

## **Conseils d'utilisation**

#### **Consignes de sécurité et d'entretien**

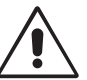

POUR UN FONCTIONNEMENT OPTIMAL, VEUILLEZ RESPECTER LES INDICATIONS SUIVANTES SUR LE RÉGLAGE ET L'UTILISATION DU MONITEUR COULEUR MULTISYNC :

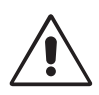

- **N'OUVREZ JAMAIS LE BOÎTIER DU MONITEUR.** Aucune pièce interne ne peut être réparée par l'utilisateur et l'ouverture ou la dépose des capots peut vous exposer à des risques de décharges électriques ou autres. Confiez toutes les interventions de dépannage à un personnel technique qualifié.
- Ne renversez pas de liquides dans le moniteur et ne l'utilisez pas près d'une source d'eau.
- N'introduisez pas d'objets de quelque nature que ce soit dans les fentes du boîtier car ces objets pourraient toucher des endroits sous tension dangereuse, ce qui peut provoquer des blessures, voire être fatal, ou peut occasionner une décharge électrique, un incendie ou une panne de l'appareil.
- Ne placez pas d'objets lourds sur le cordon d'alimentation. Un cordon endommagé peut occasionner une décharge électrique ou un incendie.
- Ne placez pas cet appareil sur un chariot, un support ou une table inclinés ou instables, car en cas de chute, le moniteur peut être sérieusement endommagé.
- Le cordon d'alimentation utilisé doit être agréé et en conformité avec les normes de sécurité de votre pays. (Le type H05VV-F 3G 0,75 mm<sup>2</sup> doit être utilisé en Europe).
- Au Royaume Uni, utilisez avec ce moniteur un cordon d'alimentation approuvé BS avec une prise moulée équipée d'un fusible noir (5A).
- Ne placez aucun objet sur le moniteur et ne l'utilisez pas en extérieur.
- Ne pliez pas le cordon d'alimentation.
- N'utilisez pas votre moniteur dans des endroits à hautes températures, humides, poussiéreux ou huileux.
- N'obstruez pas les aérations du moniteur.
- Les vibrations sont susceptibles d'endommager le rétroéclairage. Évitez toute installation à un endroit où le moniteur est exposé à des vibrations continues.
- Si le moniteur est cassé ou si du verre est brisé, ne touchez pas le cristal liquide, et manipulez le moniteur avec précaution.
- Pour éviter que le moniteur LCD ne tombe suite à un séisme ou à un autre choc et ne soit endommagé, assurez-vous que vous l'installez à un emplacement stable et que vous avez pris les mesures nécessaires pour éviter sa chute.

Eteignez immédiatement le moniteur, débranchez-le de la prise murale et déplacez-le à un emplacement sûr. Contactez ensuite un personnel technique qualifié dans les cas suivants. Si le moniteur est utilisé dans ces conditions, il peut tomber ou causer des risques d'incendie et de choc électrique :

- Si le support du moniteur est fissuré ou écaillé.
- Si le moniteur est instable.
- Si une odeur inhabituelle provient du moniteur.
- **•** Si le cordon d'alimentation ou la prise sont endommagés.
- Si du liquide a été renversé ou si des objets sont tombés à l'intérieur du moniteur.
- Si le moniteur a été exposé à la pluie ou à de l'eau.
- Si le moniteur est tombé ou si le boîtier est endommagé.
- Si le moniteur ne fonctionne pas normalement tout en étant utilisé conformément aux directives d'utilisation.

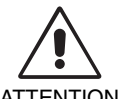

- Prévoyez une aération suffisante autour du moniteur pour que la chaleur puisse se dissiper correctement. N'obstruez pas les ouvertures de ventilation et ne placez pas le moniteur près d'un radiateur ou d'une autre source de chaleur. Ne posez rien sur le moniteur.
- **ATTENTION**
- La prise du cordon d'alimentation est le moyen principal par lequel on doit débrancher le système de l'alimentation électrique.
	- Le moniteur doit être installé à proximité d'une prise de courant facilement accessible.
- Manipulez le moniteur avec soin lors de son transport. Conservez l'emballage pour le transport.
- Ne touchez pas la surface de l'écran LCD lorsque vous transportez, montez ou installez le moniteur. En exerçant une pression sur l'écran LCD, vous pouvez l'endommager sérieusement.

**Persistance de l'image :** La persistance de l'image se manifeste lorsqu'une image résiduelle ou « fantôme » d'une image précédemment affichée reste visible sur l'écran. Contrairement aux moniteurs à tube cathodique, la persistance de l'image sur les moniteurs LCD n'est pas permanente, mais l'on doit éviter d'afficher des images fixes pendant une longue période de temps.

Pour remédier à la persistance de l'image, mettez le moniteur hors tension pendant une durée égale à celle de l'affichage de l'image précédemment affichée. Par exemple, si une image est restée affichée sur l'écran pendant une heure et qu'il reste une image résiduelle, le moniteur doit être mis hors tension pendant une heure pour effacer l'image.

REMARQUE : Comme pour tous les équipements d'affichage personnels, NEC DISPLAY SOLUTIONS recommande d'utiliser à intervalles réguliers un économiseur d'écran animé chaque fois que l'écran est en veille, ou d'éteindre le moniteur lorsqu'il n'est pas utilisé.

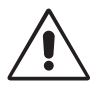

### UNE POSITION ET UN RÉGLAGE CORRECTS DU MONITEUR PEUVENT RÉDUIRE LA FATIGUE DES YEUX, DES ÉPAULES ET DE LA NUQUE. APPLIQUEZ CE QUI SUIT POUR POSITIONNER LE MONITEUR :

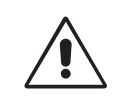

- Pour une performance optimale, laissez le moniteur chauffer pendant 20 minutes.
- Réglez la hauteur du moniteur pour que le haut de l'écran soit au niveau ou légèrement au-dessous du niveau des yeux. Vos yeux doivent pointer légèrement vers le bas pour regarder le milieu de l'écran.
- Positionnez le moniteur au minimum à 40 cm et au maximum à 70 cm de vos yeux. 50 cm est la distance optimale.
- Reposez vos yeux régulièrement en regardant un objet situé à au moins 6 mètres. Clignez souvent des yeux.
- Placez le moniteur à un angle de 90° par rapport aux fenêtres et autres sources de lumière pour réduire au maximum les reflets et l'éblouissement. Réglez l'inclinaison du moniteur pour que l'éclairage du plafond ne se reflète pas sur l'écran.
- Si une lumière réfléchie rend la vision de l'écran difficile, utilisez un filtre antireflets.
- Nettoyez le moniteur LCD avec un chiffon sans peluches et non abrasif. N'utilisez pas de solution de nettoyage ou de nettoyant pour vitres !
- Réglez les commandes de luminosité et de contraste du moniteur pour améliorer la lisibilité.
- Utilisez un support de documents placé près de l'écran.
- Placez directement devant vous ce que vous regardez le plus souvent (l'écran ou les documents de référence) pour minimiser les mouvements de la tête lorsque vous tapez.
- Évitez d'afficher des motifs fixes sur l'écran pendant de longues périodes pour éviter la rémanence (persistance de l'image).
- Consultez régulièrement un ophtalmologiste.

#### **Ergonomie**

Pour obtenir l'ergonomie maximale, nous recommandons ce qui suit :

- Pour éviter la fatigue des yeux, réglez la luminosité sur une valeur modérée. Placez une feuille de papier blanche à côté de l'écran LCD pour vérifier la luminance.
- Ne placez pas la commande de contraste sur son réglage maximum.
- Utilisez les commandes de taille et de position préprogrammées avec des signaux standard.
- Utilisez le réglage couleur préprogrammé.
- Utilisez des signaux non entrelacés avec une fréquence de rafraîchissement vertical de 60 Hz.
- N'utilisez pas du bleu primaire sur un fond sombre car cela rend la lecture difficile et peut occasionner une fatigue oculaire par un contraste insuffisant.

#### **Nettoyage de l'écran à cristaux liquides (LCD)**

- Essuyez l'écran LCD avec précaution à l'aide d'un chiffon doux lorsque cela est nécessaire.
- Ne frottez pas l'écran LCD avec une matière rugueuse.
- N'exercez aucune pression sur l'écran LCD.
- N'utilisez pas de nettoyant à base d'alcool sous peine d'endommager ou de décolorer la surface LCD.

#### **Nettoyage du boîtier**

- Débranchez le système d'alimentation électrique.
- Essuyez délicatement le boîtier avec un chiffon doux.
- Pour nettoyer le boîtier, imbibez le chiffon avec un détergent neutre et de l'eau, essuyez le boîtier et séchez avec un chiffon sec.
- **REMARQUE :** la surface du boîtier contient de nombreuses matières plastiques. N'utilisez PAS de benzène, diluant, détergent alcalin, détergent à base d'alcool, nettoyant pour vitres, cire, vernis, lessive ou insecticide. Ne posez pas de matières en caoutchouc ou en vinyle sur le boîtier pendant de longues périodes. Ces types de liquides et de tissus peuvent abîmer, fissurer ou écailler la peinture.

Pour obtenir des informations détaillées sur la configuration d'un environnement de travail sain, envoyez un courrier à American National Standard for Human Factors Engineering of Computer Workstations - ANSI/HFES 100-2007 - The Human Factors Society, Inc. P.O. Box 1369, Santa Monica, California 90406, États-Unis.

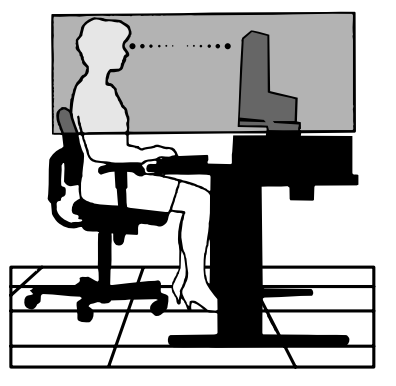

# **Sommaire**

La boîte\* de votre nouveau moniteur NEC doit contenir les éléments suivants :

- Moniteur MultiSync avec support ajustable en inclinaison/pivotement/rotation/hauteur
- Cordon d'alimentation\*1
- Câble de signal vidéo (câble DisplayPort)
- Câble USB 3.0
- Câble ControlSync (micro prise stéréo ø 2,5)
- Manuel d'installation.

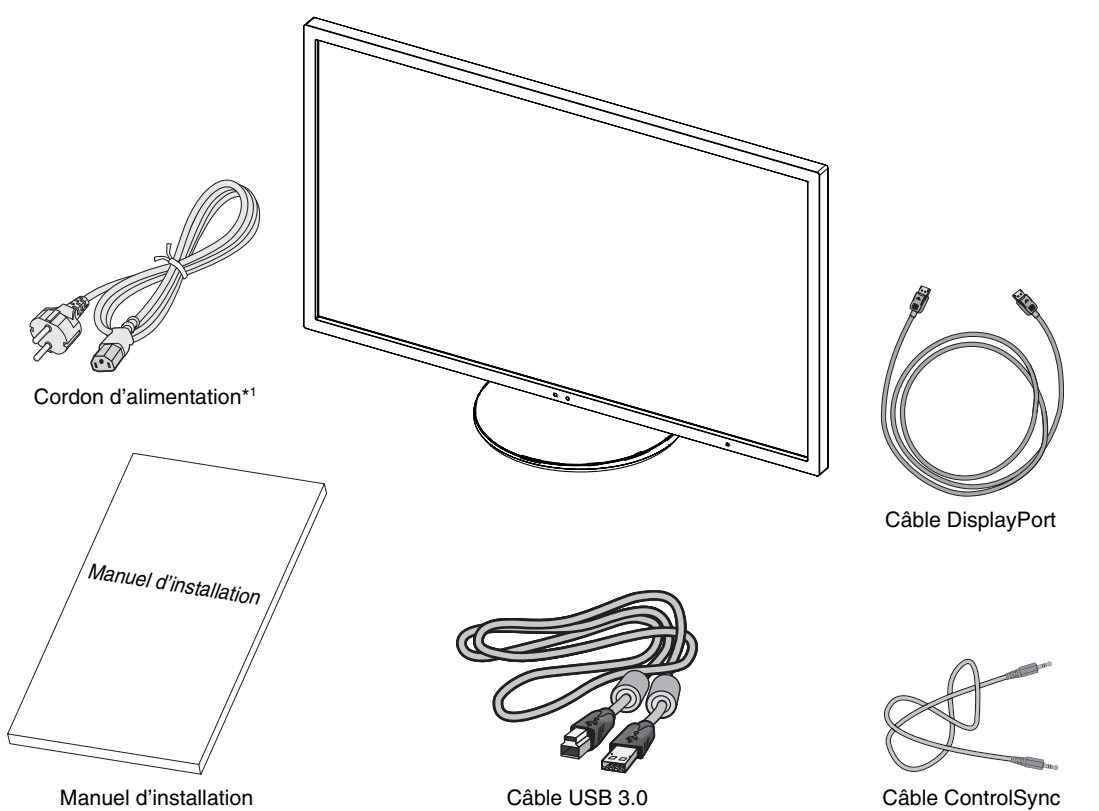

- \* *N'oubliez pas de conserver la boîte et le matériel d'emballage d'origine pour le cas où vous seriez amené à transporter ou expédier le moniteur.*
- \*1 Le type et le nombre de cordons d'alimentation inclus dépendent de l'endroit où le moniteur LCD est expédié. Lorsque plusieurs cordons d'alimentation sont inclus, utilisez celui conforme aux normes de sécurité et à la tension en vigueur dans votre pays.

Le nom du modèle est indiqué sur l'étiquette.

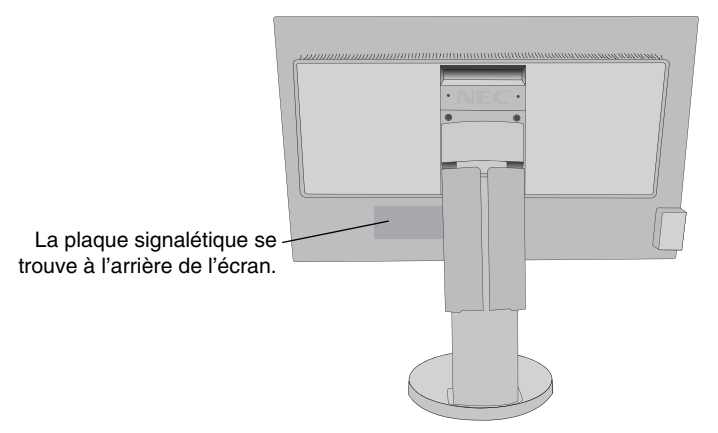

## **Démarrage rapide**

Pour connecter le moniteur LCD à votre système, suivez ces instructions :

**REMARQUE :** lisez les « Conseils d'utilisation » (page 3) avant l'installation.

Les accessoires inclus dépendent de l'endroit où le moniteur LCD est expédié.

- 1. Éteignez votre ordinateur.
- 2. **Pour un PC avec une sortie DisplayPort :** Branchez le câble DisplayPort au connecteur de la carte graphique de votre système (**Figure A.1**).

**Mac avec sortie Thunderbolt :** Connectez un adaptateur Mini DisplayPort vers DisplayPort à l'ordinateur, puis reliez le câble DisplayPort à ce même adaptateur, ainsi qu'à l'écran (**Figure A.4**).

**Pour un PC ou un Mac équipé d'une sortie numérique DVI :** Raccordez le câble DVI au connecteur de la carte graphique de votre système (**Figure A.2**). Serrez toutes les vis.

**REMARQUE :** certains systèmes Macintosh n'ont pas besoin d'adaptateur de câble.

Pour un PC équipé d'une sortie HDMI : Raccordez le câble HDMI au connecteur de la carte graphique de votre système (**Figure A.3**).

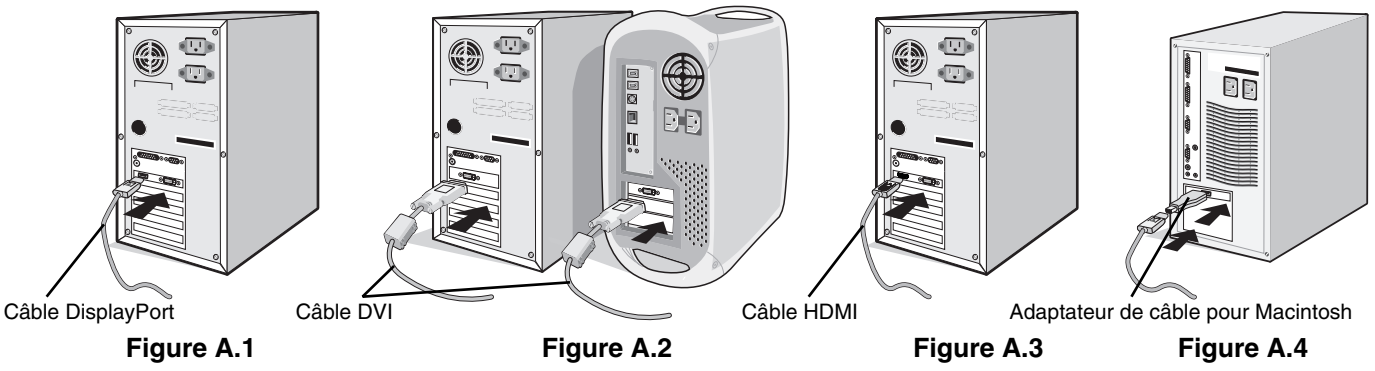

**REMARQUE :** 1. Utilisez un câble HDMI haute vitesse comportant le logo HDMI.

- 2. Lors du retrait du câble du port d'affichage, appuyez sur le bouton du haut pour déverrouiller.
- 3. Utilisez un câble DisplayPort certifié.
- 3. Placez les mains de chaque côté du moniteur pour incliner l'écran LCD de 30 degrés et le placer sur la position la plus haute.
- 4. Raccordez tous les câbles aux connecteurs appropriés (**Figure C.1**). Lorsque vous utilisez le câble USB, branchez la prise de type B au port montant USB situé sur le côté arrière droit du moniteur, et la prise de type A au port descendant de l'ordinateur (**Figure C.1a**). Si vous utilisez le câble d'un appareil USB, raccordez-le à l'un des ports descendants du moniteur.
- **REMARQUE :** une mauvaise connexion des câbles risque de provoquer une panne, d'endommager des composants, de nuire à la qualité d'affichage du module LCD ou encore de réduire la durée de vie du module.

**REMARQUE :** utilisez un câble audio sans résistance intégrée. Sinon, le volume sera faible.

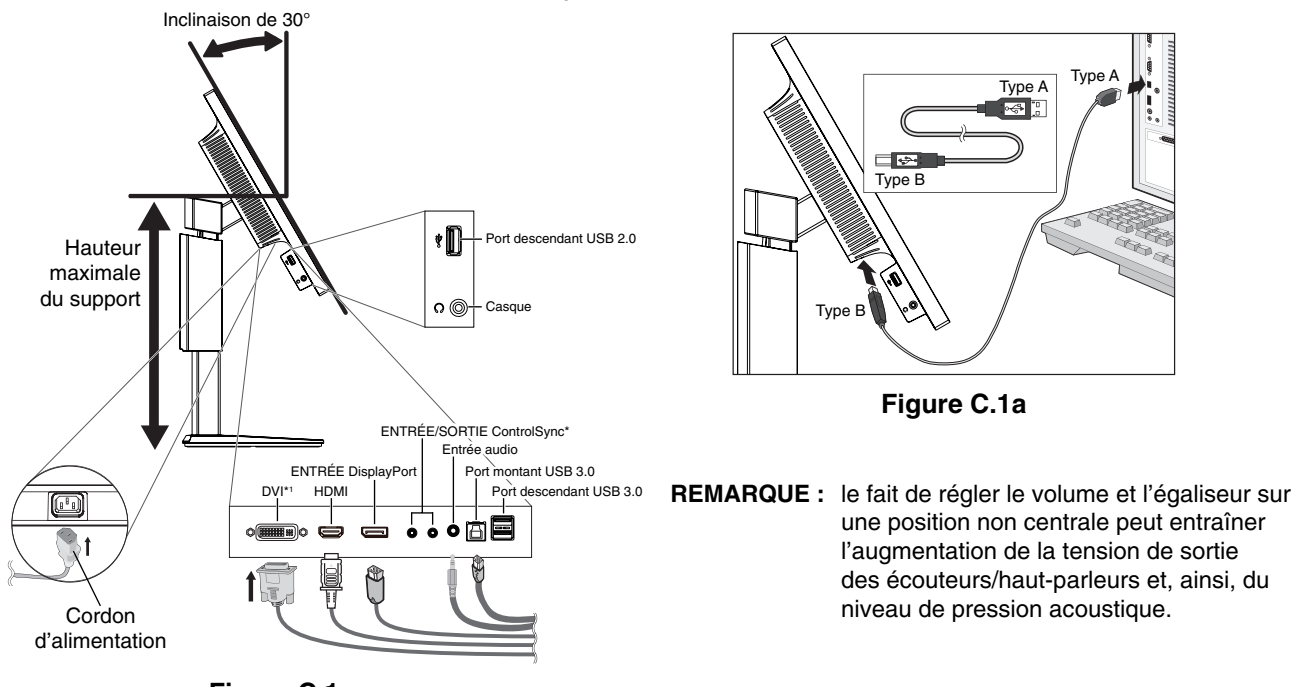

**Figure C.1**

<sup>\* :</sup> Voir page 25.

5. Pour que les câbles restent bien organisés, disposez-les dans le cache-câbles intégré au support. Placez les câbles dans les crochets fermement et à une distance égale (**Figure C.2** et **Figure C.3**).

**REMARQUE :** vous ne pouvez pas retirer le cache-câble.

6. Vérifiez que vous pouvez toujours pivoter, lever et baisser l'écran du moniteur après l'installation des câbles.

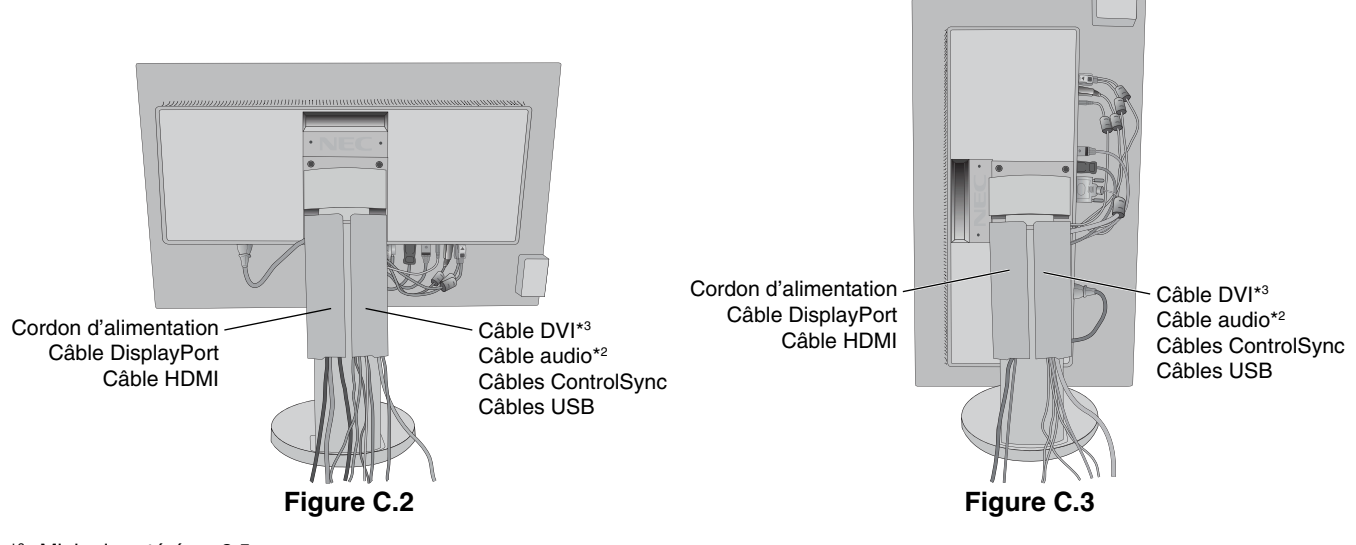

\*2 : Mini prise stéréo ø 3,5.

\*3 : Double liaison.

7. Connectez une extrémité du cordon d'alimentation à la prise CA à l'arrière du moniteur et l'autre à la prise de courant.

**REMARQUE :** reportez-vous à la section Attention de ce manuel pour le choix d'un cordon d'alimentation CA adapté.

8. Allumez l'ordinateur et le moniteur en appuyant sur la touche d'alimentation située sur la face avant (**Figure E.1**).

**REMARQUE :** si vous rencontrez des problèmes, veuillez vous reporter à la section **Dépannage** de ce manuel.

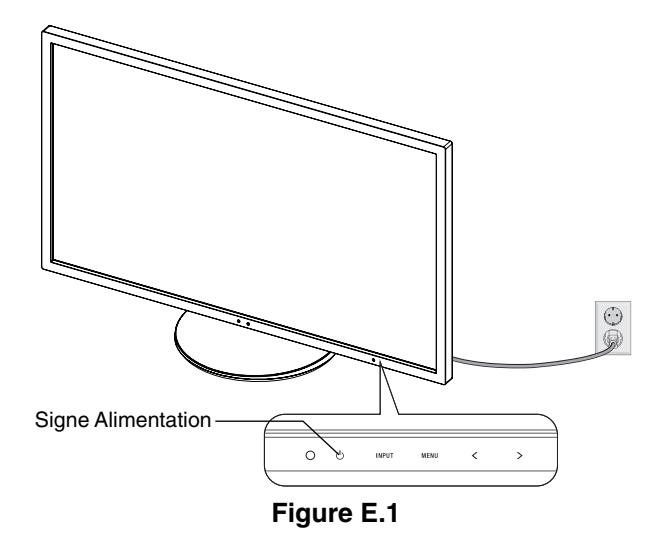

## **Élévation et abaissement de l'écran du moniteur**

Le moniteur peut être levé ou abaissé en mode portrait ou paysage.

Pour élever ou abaisser l'écran, placez une main de chaque côté du moniteur et élevez ou abaissez ce dernier à la hauteur qui vous convient (**Figure RL.1**).

**REMARQUE :** manipulez l'écran avec précaution lorsque vous l'élevez ou l'abaissez.

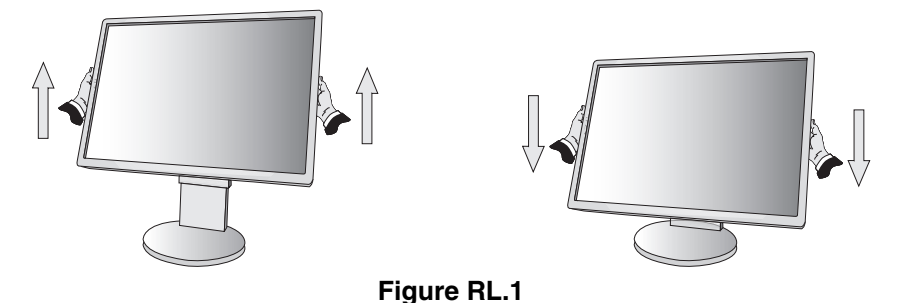

## **Rotation de l'écran**

Avant de tourner l'écran, déconnectez le câble d'alimentation et tous les câbles, puis l'écran doit être levé au niveau maximum et incliné afin d'éviter tout choc contre le bureau ou de pincer vos doigts.

Pour élever l'écran, placez une main de chaque côté du moniteur et élevez ce dernier jusqu'à la hauteur maximum (**Figure RL.1**). Pour faire tourner l'écran, placez une main de chaque côté du moniteur et faites tourner ce dernier dans le sens des aiguilles d'une montre de la position paysage à la position portrait ou dans le sens inverse de la position portrait à la position paysage (**Figure R.1**).

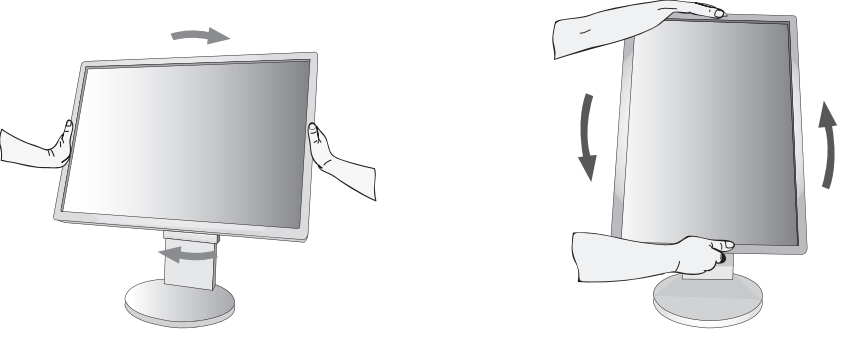

**Figure R.1**

## **Inclinaison et pivotement**

Tenez le haut et le bas de l'écran du moniteur et ajustez manuellement l'inclinaison et le pivotement souhaités (**Figure TS.1**).

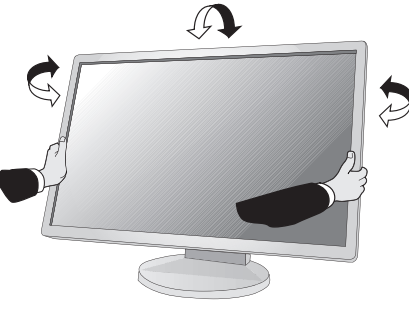

**Figure TS.1**

**REMARQUE :** manipulez l'écran avec précaution lorsque vous l'inclinez.

## **Installation du bras flexible**

Ce moniteur LCD est conçu pour être utilisé avec un bras flexible.

Pour préparer le moniteur en vue d'un autre montage :

- Suivez les instructions du fabricant pour le montage de l'écran.
- Pour répondre aux exigences de sécurité, le support de montage doit pouvoir soutenir le poids du moniteur et être certifié UL.

## **Comment retirer le support du moniteur à des fins de montage**

Pour préparer le moniteur en vue d'un autre montage :

- 1. Déconnectez tous les câbles.
- 2. Placez une main de chaque côté du moniteur et levez ce dernier jusqu'à la position la plus haute.
- 3. Placez le moniteur face vers le bas sur une surface non abrasive (**Figure S.1**).

**REMARQUE :** manipulez avec soin lorsque le moniteur est orienté vers le bas.

- 4. Retirez tout d'abord les 2 vis inférieures : Déplacez le support vers la gauche et la droite pour retirer les 2 vis inférieures (**Figure S.2, S.3**).
- 5. Retirez les 2 vis supérieures.
- **REMARQUE :** pour éviter que le support ne tombe, maintenez-le avec les mains lorsque vous retirez les vis.
- 6. Retirez le support (**Figure S.4**).
- 7. Le moniteur est maintenant prêt pour un montage différent.
- 8. Connectez les câbles à l'arrière du moniteur.
- 9. Inversez cette procédure pour fixer à nouveau le support.
- **REMARQUE :** manipulez avec soin, en retirant le support du moniteur.
- REMARQUE : au moment de fixer à nouveau le support, faites attention à ce que la marque indiquant le côté supérieur (TOP SIDE) se trouve au niveau de la partie supérieure du moniteur.

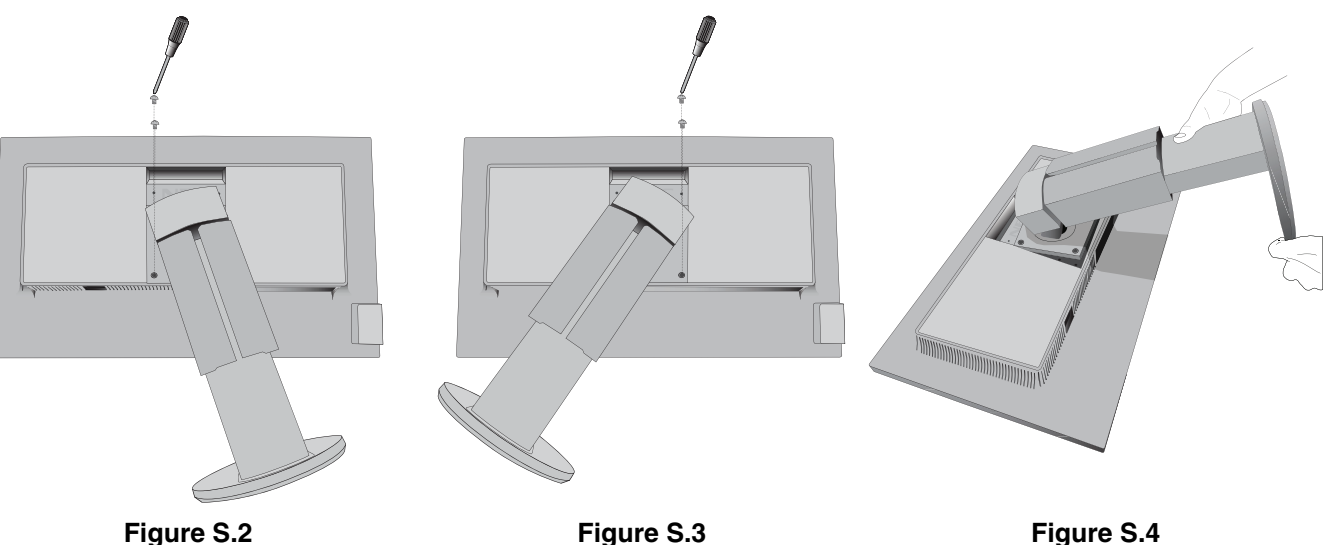

**Figure S.1**

## **Montage du bras flexible**

Ce moniteur LCD est conçu pour être utilisé avec un bras flexible.

- 1. Suivez les instructions de la partie Comment retirer le support du moniteur pour retirer le support.
- 2. Utilisez les 4 vis retirées du support pour fixer le bras au moniteur (Figure F.1).
- Attention : Utilisez UNIQUEMENT les 4 vis fournies pour éviter d'endommager le moniteur et le support. Afin de respecter les prescriptions relatives à la sécurité, le moniteur doit être monté sur un bras garantissant la stabilité nécessaire en fonction du poids du moniteur. Le moniteur LCD doit être uniquement utilisé avec un bras homologué (par exemple, portant la marque GS).
- **REMARQUE :** Serrez toutes les vis (force de vissage recommandée : 98 137N•cm).

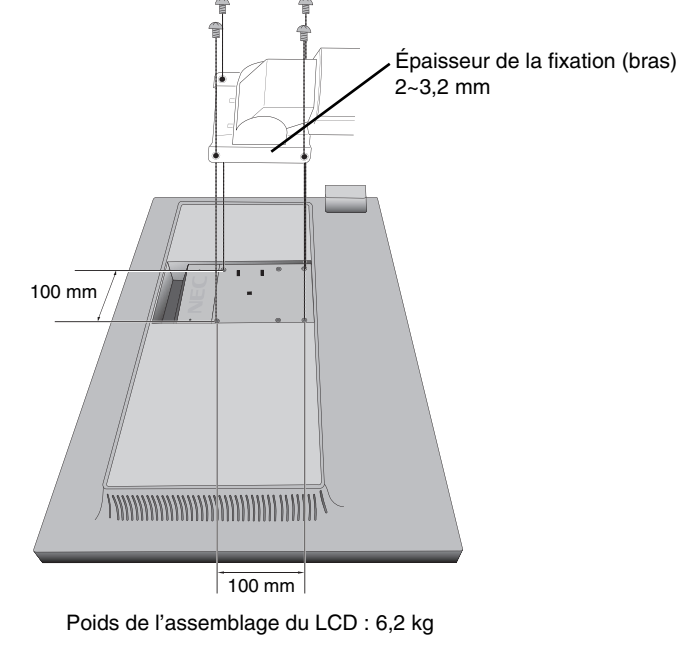

**Figure F.1**

## **Trous VESA supplémentaires pour baisser la partie supérieure du moniteur**

Les 4 trous VESA supplémentaires permettent aux utilisateurs de régler la partie supérieure du moniteur à une hauteur inférieure à celle qui est possible avec la configuration d'origine du support du moniteur. Il est possible de fixer le support du moniteur à une position inférieure en insérant les 4 vis dans les trous VESA.

- REMARQUE : 1. La fonction d'inclinaison du moniteur peut ne pas fonctionner correctement lorsque celui-ci est fixé aux trous VESA pour la position plus basse.
	- 2. La fonction de pivotement du moniteur ne doit pas être utilisée lorsque celui-ci est fixé aux trous VESA pour la position plus basse.

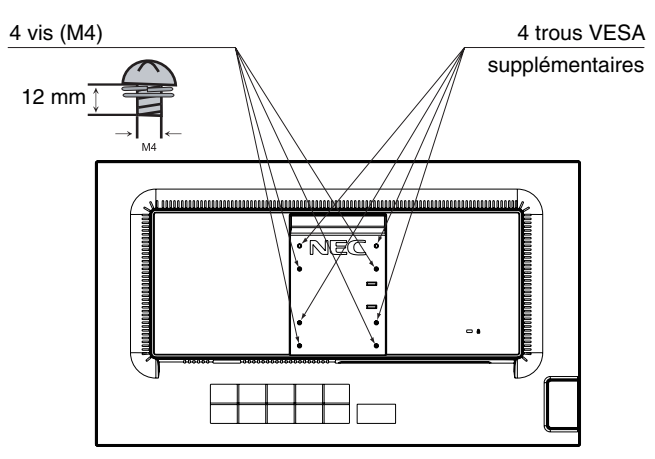

## Les touches de commande OSD (On-screen Display - Affichage à l'écran) **sur la face avant du moniteur fonctionnent comme suit :**

Pour accéder au menu OSD, appuyez sur l'une des touches de commande. Pour changer l'entrée du signal, appuyez sur la touche SELECT (SÉLECT).

**REMARQUE :** Quittez le menu OSD pour changer l'entrée du signal.

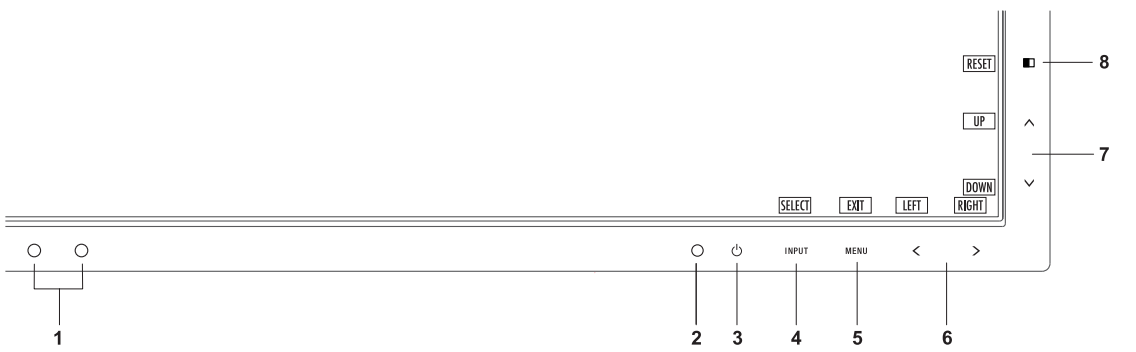

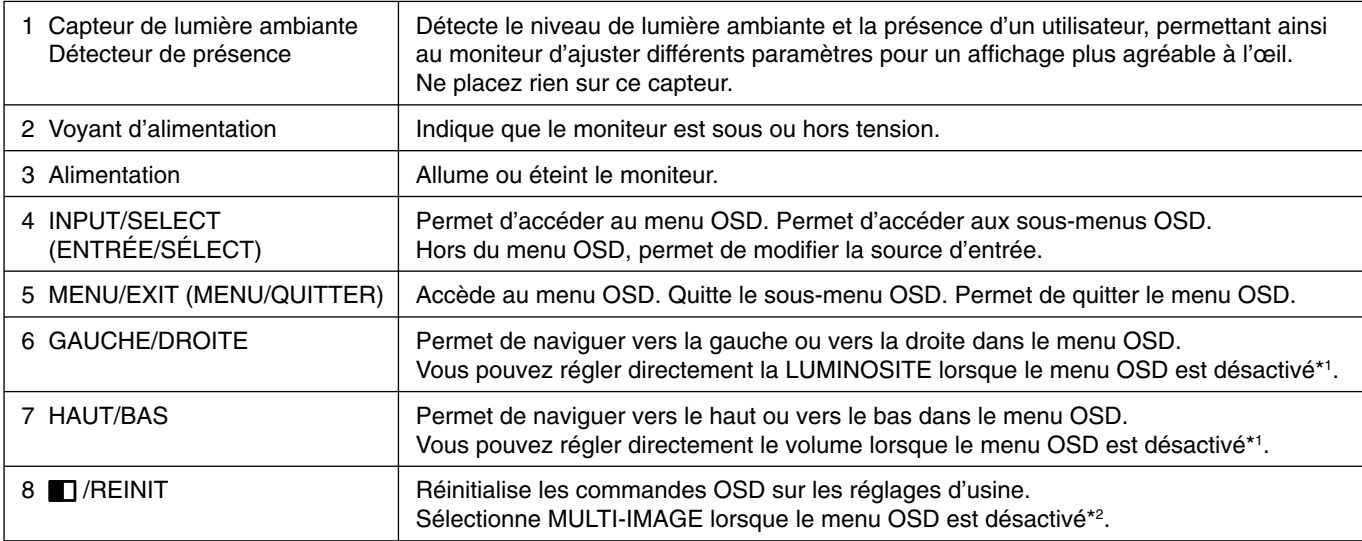

\*1 Lorsque la fonction de TOUCHE DE RACCOURCI est ARRET, cette fonction est désactivée.

\*2 Menu MULTI-IMAGE.

 Utilisez la touche GAUCHE/DROITE pour sélectionner un écran prioritaire (réglable) au niveau de l'écran divisé. Lorsque l'option MULTI-IMAGE est définie sur DÉSACTIVÉ, un écran unique s'affiche.

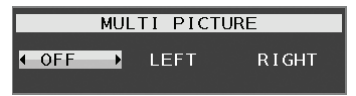

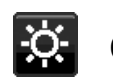

## **OUTILS ÉCO**

## **LUMINOSITE**

Règle la luminosité globale de l'image et du fond de l'écran. Si le MODE ECO (ÉCO) est défini sur 1 ou 2, une barre de BILAN CARBONE s'affiche.

## **CONTRASTE**

Règle la luminosité globale de l'image et du fond de l'écran au niveau du signal d'entrée.

## **MODE ECO (ÉCO)**

Réduit la consommation d'énergie en diminuant le niveau de luminosité.

**ARRET :** Aucune fonction.

**1 (CONSOMMATION ELECTRIQUE REDUITE DE 15 %) :** Définit la plage variable de la luminosité de 0 % à 70 %. Ce paramètre peut régler la luminosité sur une plage où l'alimentation est réduite de 15 % par rapport au paramètre de luminosité maximum.

2 (CONSOMMATION ELECTRIQUE REDUITE DE 40 %) : Définit la plage variable de la luminosité de 0 % à 30 %.

Ce paramètre peut régler la luminosité sur une plage où l'alimentation est réduite de 40 % par rapport au paramètre de luminosité maximum.

Lorsque cette fonction est ACTIVEE, une barre de BILAN CARBONE s'affiche à côté de la barre de réglage de la luminosité.

REMARQUE : Cette fonction est désactivée lorsque le DV MODE est défini sur DYNAMIQUE.

Cette fonction est désactivée lorsque le système de contrôle des couleurs est défini sur DICOM SIM. Cette fonction est désactivée lorsque l'option MULTI-IMAGE est définie sur GAUCHE ou DROITE.

## **LUMINOSITE AUTO.**

**ARRET :** Aucune fonction.

**1 (LUMIERE AMBIANTE) :** Ajuste automatiquement la luminosité sur le paramètre optimal en détectant le niveau de luminosité de l'environnement\*1 .

\*1 : Pour des informations à propos de la « Luminosité auto », veuillez vous reporter à la page 24.

**2 (CONTENU BLANC) :** Ajuste automatiquement la luminosité sur le paramètre optimal en fonction de la zone blanche d'affichage.

Le capteur de luminosité ambiante (ou capteur de lumière ambiante) n'est associé à aucune fonction.

**3 (AMBIANCE + CONTENU) :** Permet d'adopter automatiquement le meilleur niveau de luminosité, en fonction de la zone blanche d'affichage et du niveau de luminosité de l'environnement, détecté par le capteur de lumière ambiante.

REMARQUE : Cette fonction est désactivée lorsque le DV MODE est défini sur DYNAMIQUE. Cette fonction est désactivée lorsque le système de contrôle des couleurs est défini sur DICOM SIM.

Cette fonction est désactivée lorsque l'option MULTI-IMAGE est définie sur GAUCHE ou DROITE.

## **NIVEAU DE NOIR**

Règle le niveau de noir.

## **REGLAGE MODE EXTINCTION**

L'IPM permet au moniteur de passer en mode d'économie d'énergie après une période d'inactivité. Le MODE EXTINCTION offre deux réglages :

**STANDARD :** Le moniteur passe automatiquement en mode d'économie d'énergie dès que le signal d'entrée est perdu.

**CAPTEUR :** Le moniteur passe automatiquement en mode d'économie d'énergie lorsque la lumière environnante passe en dessous du niveau établi par l'utilisateur. Le niveau peut être réglé dans le paramètre du capteur MODE EXTINCTION.

Lorsque le moniteur est en mode d'économie d'énergie, le voyant situé sur la façade du moniteur devient bleu. Pour repasser en mode normal lorsque le moniteur est en mode d'économie d'énergie, appuyez sur n'importe quelle touche frontale, excepté la touche d'alimentation et la touche INPUT (ENTREE).

Lorsque la lumière environnante atteint à nouveau un niveau normal, le moniteur repasse automatiquement en mode normal.

## **REGLAGE CAPTEUR (REGLAGE MODE EXTINCTION)**

Permet de régler le niveau de seuil du capteur de lumière ambiante selon le niveau d'obscurité détecté, ainsi que d'afficher les résultats actuels liés au capteur.

## **DEBUT (REGLAGE MODE EXTINCTION)**

Permet de régler le temps d'attente applicable au basculement dans un mode de consommation d'énergie plus faible, lorsque le capteur de lumière ambiante détecte de l'obscurité.

## **CAPTEUR DE PRESENCE**

Le capteur à l'avant du moniteur détecte le mouvement d'une personne à l'aide de la fonction CAPTEUR DE PRESENCE. Le CAPTEUR DE PRESENCE offre trois réglages :

**ARRET :** Aucune détection de présence.

**1 (ATTENTE) :** Après qu'il soit détecté qu'il n'y a personne après une période de temps, le moniteur passe en mode de luminosité faible automatiquement pour réduire la consommation d'énergie. Lorsqu'une personne s'approche du moniteur de nouveau, celui-ci revient automatiquement en mode normal. La fonction DEBUT règle le temps d'attente pour réagir.

**2 (MODE VEILLE) :** Si aucune personne n'est détectée, le moniteur passe automatiquement en mode d'économie d'énergie pour réduire la consommation. Lorsqu'une personne s'approche du moniteur, celui-ci sort du mode d'économie d'énergie.

## **REGLAGES CAPTEUR (CAPTEUR DE PRESENCE)**

Règle le niveau de seuil de la détection de présence.

Lorsque l'icône humaine se situe à droite de la barre de couleur blanche ou de la vague de couleur rouge, aucune personne n'est détectée.

**REMARQUE :** Une fois le menu OSD fermé, le détecteur de présence commence à fonctionner.

## **DEBUT (CAPTEUR DE PRESENCE)**

Règle le temps d'attente pour entrer en mode de luminosité faible ou en mode d'économie d'énergie lorsque le détecteur de présence ne détecte aucune présence.

## **MODE DV**

Le Mode Visuel Dynamique vous permet de sélectionner un des paramètres suivants :

**STANDARD :** Paramètre par défaut.

**TEXTE :** Paramètre qui rend les lettres et lignes nettes ; adapté au traitement Word et aux feuilles de calcul de base.

FILM : Paramètre qui amplifie les tons sombres ; adapté aux films.

JEUX : Paramètre qui amplifie les tons pleins ; adapté aux jeux qui utilisent des images vivantes et colorées.

PHOTO : Paramètre qui optimise le contraste ; adapté aux images fixes.

**DYNAMIQUE :** Paramètre qui règle la luminosité en détectant les zones noires de l'écran et en les optimisant.

**REMARQUE :** Cette fonction est désactivée lorsque le Système de contrôle des couleurs est défini sur DICOM SIM. La mention « STANDARD » fait référence à la conformité à la certification TCO.

## **ÉCRAN**

## **GAUCHE/DROITE**

Contrôle la position horizontale de l'image dans la zone d'affichage du LCD.

**REMARQUE :** Si cette fonction ne fonctionne pas, réduisez le niveau RESOLUTION H.

## **BAS/HAUT**

Contrôle la position verticale de l'image dans la zone d'affichage du LCD. **REMARQUE :** Si cette fonction ne fonctionne pas, réduisez le niveau RESOLUTION V.

## **RESOLUTION H.**

Règle la taille horizontale par l'augmentation ou la diminution de la résolution. Appuyez sur le bouton « DROITE » pour réduire la largeur de l'image à l'écran. Appuyez sur le bouton « GAUCHE » pour agrandir la largeur de l'image à l'écran.

## **RESOLUTION V.**

Règle la taille verticale par l'augmentation ou la diminution de la résolution. Appuyez sur le bouton « DROITE » pour réduire la hauteur de l'image à l'écran. Appuyez sur le bouton « GAUCHE » pour agrandir la hauteur de l'image à l'écran.

## **NIVEAU VIDEO (entrée HDMI uniquement)**

NORMAL : Permet de paramétrer l'ordinateur, ainsi que d'afficher tous les signaux d'entrée des étapes 0-255.

**ÉTENDRE :** Paramètre principalement dédié aux équipements audiovisuels. Permet d'étendre les signaux d'entrée des étapes 16-235 à 0-255.

## **SUR-BALAYAGE (entrée HDMI uniquement)**

Certains formats vidéo peuvent nécessiter différents modes de numérisation pour un meilleur affichage de l'image. MARCHE : La taille de l'image est supérieure à la taille pouvant être affichée. Le bord de l'image apparaît coupé. L'écran affiche environ 95 % de l'image.

ARRET : La taille de l'image reste dans la zone d'affichage. L'écran affiche toute l'image.

## **EXPANSION**

Règle la méthode du Zoom.

**COMPLET :** La taille de l'image est agrandie au plein écran, quelle que soit la résolution.

FORMAT : L'image est agrandie sans modifier le rapport du format.

**ARRET :** L'image n'est pas agrandie.

REMARQUE : Le réglage COMPLET ne fonctionne que lorsque le menu MULTI-IMAGE est défini sur ARRET.

### **UNIFORMITE**

Cette fonction pallie électroniquement aux légers décalages dans l'uniformité du blanc et des couleurs qui peuvent se produire dans la zone d'affichage à l'écran. Ces décalages sont caractéristiques de la technologie de l'écran LCD. Cette fonction ravive la couleur et lisse l'uniformité de la luminance de l'affichage.

**REMARQUE :** L'utilisation de la fonction UNIFORMITE réduit la luminosité crête de l'écran. Si la luminosité est prioritaire sur les résultats d'uniformité de l'affichage, la fonction doit être désactivée. Le réglage « MARCHE » produit un meilleur effet, mais peut réduire le RAPPORT DE CONTRASTE.

### **NETTETE**

Cette fonction permet de conserver numériquement la netteté de l'image à tout moment. Elle s'ajuste continuellement afin d'obtenir une image distincte ou douce et est réglée de manière indépendante pour différentes résolutions.

## **UHD UPSCALING**

Si l'option ACTIVÉ est sélectionnée, la faible résolution de l'image est améliorée via l'ajout des pixels manquants.

## **Couleur**

**Système de contrôle des couleurs :** Des préréglages des couleurs sont disponibles pour régler les paramètres de couleur (les préréglages sRVB et NATIF sont des standards et ne peuvent être modifiés).

**1, 2, 3, 5 :** Augmente ou diminue le niveau des couleurs rouge, vert ou bleu, suivant celui qui a été sélectionné. Le changement de couleur apparaît à l'écran et le sens (augmentation ou diminution) est indiqué par les barres.

**NATIF :** Les couleurs originales présentées par le panneau LCD qui sont indéréglables.

**sRGB :** Le mode sRGB améliore considérablement la fidélité des couleurs dans l'environnement du bureau par un seul espace de couleurs RVB standard. Avec cet environnement de couleurs pris en charge, l'opérateur peut facilement communiquer des couleurs en toute confiance sans recourir à la gestion étendue des couleurs, dans la plupart des situations courantes.

**DICOM SIM.** : La température des couleurs du point blanc et la courbe gamma sont définies sur une simulation DICOM. **PROGRAMMABLE :** Vous pouvez régler la courbe gamma via le logiciel de l'application.

**REMARQUE :** Lorsque FILM, JEUX ou PHOTOS est sélectionné pour MODE DV, le paramètre NATIF est sélectionné automatiquement et ne peut pas être modifié.

H

### **VOLUME**

 **Outils**

Contrôle le volume des haut-parleurs ou des écouteurs. Pour mettre la sortie des haut-parleurs en sourdine, appuyez sur la touche «  $\Box$  /REINIT ».

## **ENTRÉE SON (HDMI, entrées DisplayPort uniquement)**

Cette fonction permet de sélectionner le mode Entrée son, HDMI ou DisplayPort.

Lorsque l'option MULTI-IMAGE est définie sur GAUCHE ou DROITE, permet la sortie du signal audio associé au signal vidéo de l'écran réglable (HDMI ou DisplayPort), ou celle du son provenant de la prise jack d'entrée (ENTRÉE AUDIO) à l'arrière du moniteur (côté droit de l'écran, sous le port USB).

## **DETECTION VIDEO**

Sélectionne la méthode de détection de la vidéo lorsque plusieurs entrées vidéo se trouvent connectées.

**PREM. :** S'il n'existe pas de signal d'entrée vidéo, le moniteur recherche un signal vidéo sur les autres ports d'entrée vidéo. Si le signal vidéo est présent sur un autre port, le moniteur bascule automatiquement le port d'entrée vidéo vers la nouvelle source vidéo détectée. Le moniteur ne recherchera pas d'autre signal vidéo tant que la source vidéo actuelle sera présente.

AUCUN : Tant qu'il n'est pas allumé, le moniteur ne vérifie pas l'autre port d'entrée vidéo.

## **MULTI-IMAGE**

Permet d'activer la fonction IMAGE PAR IMAGE (écran divisé) et de sélectionner l'écran prioritaire (réglable).

**DÉSACTIVÉ :** permet d'afficher un seul écran.

GAUCHE : permet d'afficher 2 écrans. L'écran de gauche est sélectionné en tant qu'écran principal, ce qui signifie que les paramètres seront appliqués à celui-ci.

**DROITE** : permet d'afficher 2 écrans. L'écran de droite est sélectionné en tant qu'écran principal, ce qui signifie que les paramètres seront appliqués à celui-ci.

**REMARQUE :** Lorsque l'option « GAUCHE » ou « DROITE » est sélectionnée, seul l'écran sélectionné peut être réglé.

## **MOTIF DE L'IMAGE**

Permet de sélectionner la taille de la sous-image utilisée en mode MULTI-IMAGE (écran divisé).

AUTO : Permet d'afficher 2 écrans en fonction des paramètres RÉSOLUTION D'ENTRÉE et EXPANSION associés à l'écran principal (réglable) sélectionné en mode MULTI-IMAGE. Les signaux disponibles utilisés pour le mode MULTI-IMAGE sont limités aux combinaisons suivantes uniquement.

**CENTRE :** Permet de diviser 2 écrans à partir du centre, de manière égale.

## **AMÉLIORATION DE LA RÉPONSE**

Permet d'activer ou de désactiver la fonction Amélioration de la réponse. La fonction Amélioration de la réponse permet de réduire l'effet de flou qui affecte certaines images animées.

## **ARRET PROGRAMMATEUR**

Le moniteur s'éteint automatiquement au bout du laps de temps prédéfini à l'aide de cette option. Avant la mise hors tension, un message s'affiche à l'écran et vous demande si vous souhaitez retarder l'extinction de 60 minutes. Appuyez sur une touche de l'OSD pour la retarder.

## **PROGRAM. ECO. D'ENERGIE**

Le PROGRAM. ECO. D'ENERGIE permet l'arrêt automatique du moniteur si celui-ci est en mode d'économie d'énergie en continu pendant 2 heures.

## **LUMINOSITE DEL**

Vous pouvez régler la luminosité du voyant bleu.

## **DDC/CI**

Cette fonction permet de mettre la fonction DDC/CI en MARCHE ou ARRET.

## **D'ALIMENTATION USB**

Sélectionne l'alimentation USB.

**AUTO :** L'alimentation est fournie au port USB descendant selon la condition d'alimentation connexe.

**MARCHE :** L'alimentation est toujours fournie au port USB descendant même en mode d'économie d'énergie ou lorsque l'alimentation est éteinte.

**REMARQUE :** La consommation d'énergie dépend des appareils USB connectés, même lorsque l'alimentation d'un moniteur est hors tension.

## **PREREGLAGE USINE**

En choisissant Préréglage usine, vous pouvez rétablir les réglages d'usine pour tous les paramètres des commandes OSD. Appuyez sur la touche «  $\Box$  /REINIT » pour réinitialiser les paramètres individuels.

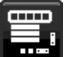

## **Outils du MENU**

### **LANGUE**

Permet de sélectionner la langue de l'OSD.

## **EXTINCTION DE L'OSD**

Le menu OSD reste à l'écran aussi longtemps qu'il sera utilisé. Vous pouvez choisir la durée d'attente associée au moniteur et s'écoulant entre la dernière pression de touche et la désactivation du menu OSD. Les durées prédéfinies s'échelonnent de 10 à 120 secondes, à raison d'incréments de 5 secondes.

## **VERROUILLAGE OSD**

Cette commande bloque totalement l'accès à toutes les fonctions des commandes OSD sauf la luminosité, le contraste et le volume.

Pour activer la fonction VERROUILLAGE OSD, entrez dans le menu OSD, sélectionnez VERROUILLAGE OSD, puis appuyez simultanément sur « SELECT » et DROITE. Pour la désactiver, appuyez simultanément sur « SELECT » et GAUCHE.

## **TOUCHE DE RACCOURCI**

Lorsque cette fonction est activée, les paramètres MULTI-IMAGE, LUMINOSITE et VOLUME peuvent être réglés sans accéder au menu OSD, à l'aide des touches frontales.

**MARCHE** : La touche «  $\blacksquare$  », située sur la facade et lorsque activée, permet de faire défiler les paramètres applicables au mode MULTI-IMAGE (voir page 11).

La touche gauche/droite permet de régler le niveau de luminosité.

La touche haut/bas permet de régler le niveau de volume.

ARRET : La fonction TOUCHE DE RACCOURCI pour «  $\Box$  », « Gauche/Droite » et « Haut/Bas » est désactivée.

## **INFORMATIONS SIGNAL**

Si vous sélectionnez « MARCHE », le moniteur affiche le MENU D'ENTREE VIDEO une fois le port d'entrée modifié. Si vous sélectionnez « ARRET », le moniteur n'affiche pas le MENU D'ENTREE VIDEO une fois le port d'entrée modifiá

## **INFORMATIONS CAPTEUR**

Si vous sélectionnez « MARCHE », le moniteur affiche le message « DETECTEUR DE PRESENCE ACTIF ». Si vous sélectionnez « ARRET », le moniteur n'affiche pas le message « DETECTEUR DE PRESENCE ACTIF ».

## **GUIDE DES TOUCHES**

Si vous sélectionnez l'option ACTIVÉ, le guide des touches apparaît à l'écran lors de l'accès au menu OSD.

### **COPIER LES DONNEES**

Pour copier des données du moniteur principal vers les sous-moniteurs, sélectionnez « COPIE DE DONNEES » et touchez « SELECT ». Le message « EN COURS... » s'affiche à l'écran.

**REMARQUE :** Cette fonction est conçue uniquement pour le moniteur principal dans ControlSync. Tous les paramètres indiqués dans le tableau ControlSync (page 25) sont alors copiés du moniteur principal vers les sous-moniteurs.

## **REGLAGE UTILISATEUR**

Stocke les paramètres actuels pour une récupération facile.

Pour stocker les paramètres actuels : Appuyez sur « SELECT » (SÉLECT). Après l'affichage d'un message d'avertissement, appuyez sur « RESET » (RÉINIT) et les paramètres actuels sont stockés.

**Pour restaurer les paramètres :** Maintenez la touche « MENU » enfoncée pendant au moins 3 secondes lorsque le menu OSD est désactivé.

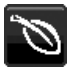

## **Informations ÉCO**

**ECONOMIE DE CARBONE :** Affiche les économies de carbone estimées en kg.

**UTILISAT. DE CARBONE :** Affiche les informations sur les utilisations estimées de carbone en kg. Il s'agit de l'estimation arithmétique et non de la valeur de mesure réelle.

**ECONOMIE DE COUT :** Affiche les économies sur le coût de l'électricité.

**REGLAGE DE LA CONVERSION CO2 :** Ajuste le facteur carbone dans le calcul des économies en carbone. Le paramètre initial est basé sur l'OCDE (Édition 2008).

REGLAGE DES VALEURS MONAITAIRES : Affiche le prix de l'électricité en 6 devises différentes.

REGLAGE DE LA CONVERSION : Affiche l'économie sur le coût de l'électricité en kW/heure (USD est le paramètre par défaut).

**REMARQUE :** Le paramètre initial de ce modèle est « Devise = US\$ » et le réglage de la conversion = 0,11 \$. Ce paramètre peut être modifié avec le menu Information ÉCO.

Pour utiliser le paramètre Français, consultez les étapes ci-dessous :

- 1. Appuyez sur la touche Menu et sélectionnez le menu Informations ÉCO avec la touche GAUCHE ou DROITE.
- 2. Sélectionnez le REGLAGE DES VALEURS MONAITAIRES en appuyant sur la touche « HAUT » ou « BAS ».
- 3. La devise en France est l'Euro  $(\epsilon)$ . Vous pouvez ajuster le réglage des valeurs monétaires sur l'icône de l'Euro  $(\epsilon)$  au lieu du dollar US  $(\theta)$  en appuyant sur la touche GAUCHE ou DROITE dans le paramètre actuel.
- 4. Sélectionnez le REGLAGE DE LA CONVERSION en appuyant sur la touche\* « HAUT » ou « BAS ».
- 5. Ajustez le REGLAGE DE LA CONVERSION en appuyant sur la touche « GAUCHE » ou « DROITE ».
- Ce paramètre Euro  $(\epsilon)$  initial est pour l'Allemagne selon l'OCDE (Édition 2007). Vérifiez les prix de l'électricité en France ou les données OCDE pour la France. Prix en France selon l'OCDE (Édition 2007)  $\epsilon$ 0,12.

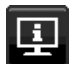

## **Informations**

Fournit des informations sur la résolution d'affichage actuelle ainsi que des données techniques comprenant le préréglage de résolution utilisé et les fréquences horizontale et verticale. Indique le nom du modèle et les numéros de série de votre moniteur.

## **Avertissements de l'OSD**

Les menus d'avertissement OSD disparaissent si EXIT est sélectionné.

PAS DE SIGNAL : Cette fonction vous avertit lorsqu'aucun signal horizontal ou vertical de synchronisation n'est présent. Après la mise sous tension ou en cas de changement du signal d'entrée, la fenêtre Pas de signal s'affiche. **HORS LIMITE :** Cette fonction vous renseigne sur la résolution optimisée et le taux de rafraîchissement. Après la mise sous tension ou bien si le signal d'entrée change, ou encore si le signal vidéo ne présente pas de calage approprié, le menu **Hors limite** apparaît.

## **Spécifications**

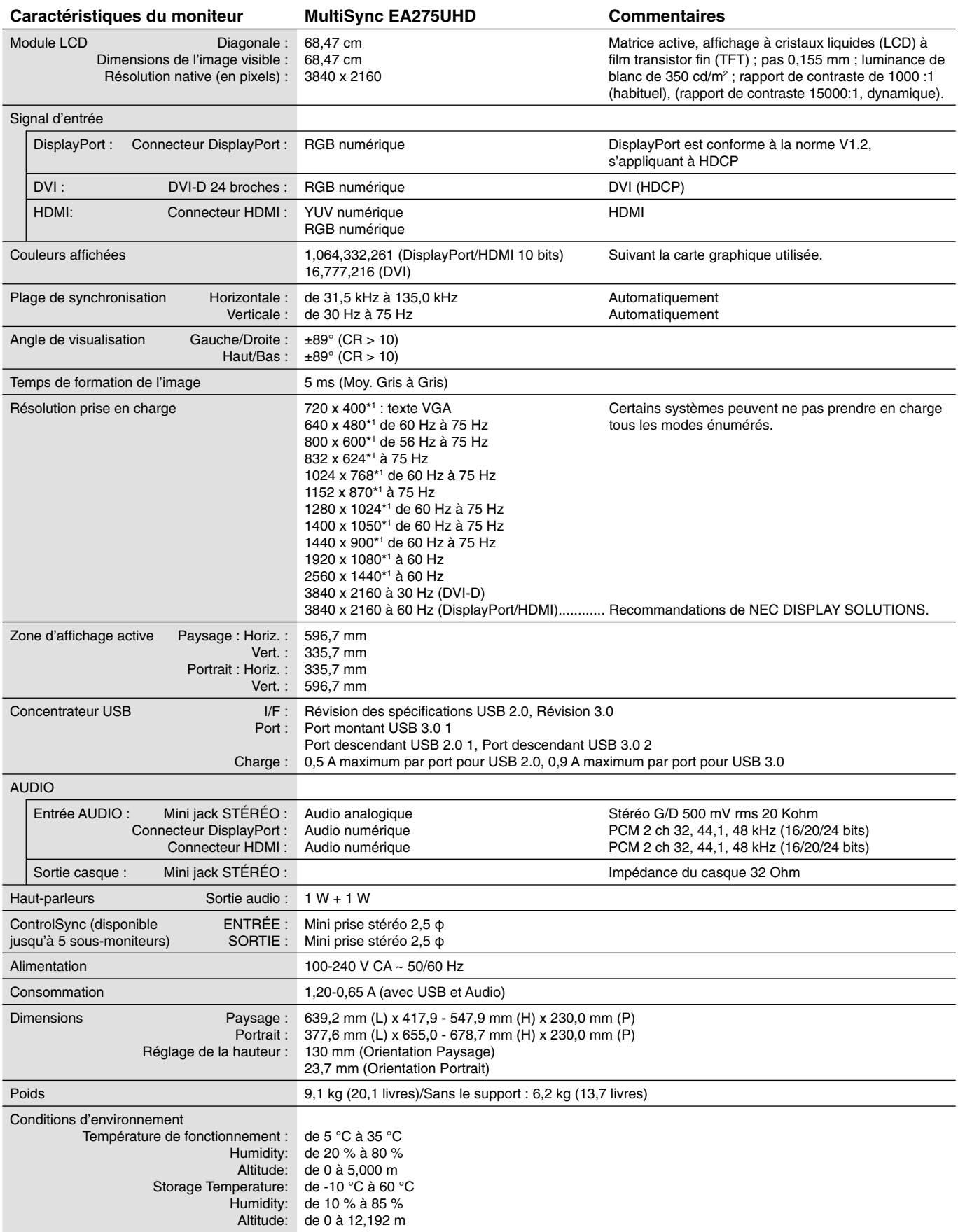

\*1 Résolutions interpolées : le texte risque d'apparaître de manière différente si les résolutions affi chées sont inférieures au nombre de pixels du module LCD. Cela est normal et nécessaire pour toutes les technologies actuelles à écran plat lorsque celles-ci affichent en plein écran des résolutions non natives. Dans les technologies à panneau plat, chaque point sur l'écran étant en fait un pixel, il faut donc procéder à l'interpolation de la résolution pour étendre les résolutions au plein écran.

REMARQUE : les caractéristiques techniques peuvent faire l'objet de modifications sans préavis.

## **Caractéristiques**

DisplayPort : DisplayPort est une solution évolutive pour une connectivité d'affichage numérique hautes performances. Elle permet d'obtenir des résolutions supérieures, des taux d'actualisation plus rapides et des couleurs plus profondes par rapport aux câbles standard.

HDMI : HDMI est une solution évolutive pour une connectivité d'affichage numérique hautes performances. Elle permet d'obtenir des résolutions supérieures, des taux d'actualisation plus rapides et des couleurs plus profondes par rapport aux câbles standard, surtout pour l'équipement audio/vidéo du consommateur.

**Systèmes de contrôle des couleurs :** permet de régler les couleurs à l'écran et de personnaliser la précision des couleurs de votre moniteur selon diverses normes.

**Commandes OSD (On-Screen-Display) :** vous permet de régler facilement et rapidement tous les éléments de l'image de l'écran via des menus à l'écran simples à utiliser.

**Fonctions ErgoDesign :** améliore l'ergonomie humaine pour améliorer l'environnement de travail, protéger la santé de l'utilisateur et économiser de l'argent. On peut citer comme exemple les commandes OSD pour le réglage rapide et facile de l'image, le socle inclinable pour un meilleur angle de visualisation, l'encombrement réduit et la conformité aux directives MPRII et TCO pour réduire les émissions.

Plug and Play : la solution Microsoft® avec le système d'exploitation Windows® facilite la configuration et l'installation en obtenant les données techniques du moniteur (comme le format et les résolutions d'écran acceptés), optimisant ainsi automatiquement les performances d'affichage.

**Système de gestion intelligente de la consommation d'énergie (IPM) :** procure des méthodes d'économie d'énergie novatrices qui permettent au moniteur de passer à un niveau de consommation d'énergie plus faible lorsqu'il est allumé mais non utilisé, économisant deux tiers des coûts énergétiques, réduisant les émissions et diminuant les coûts de conditionnement d'air du lieu de travail.

Technologie à fréquences multiples : règle automatiquement le moniteur à la fréquence de la carte vidéo, affichant ainsi la résolution requise.

**Capacité FullScan (balayage complet) :** permet d'utiliser la totalité de la surface d'écran dans la plupart des résolutions, augmentant ainsi de façon importante la taille de l'image.

Interface de montage à la norme VESA : permet aux utilisateurs de fixer leur moniteur MultiSync sur tout support ou bras de montage au standard VESA.

**Contrôle des couleurs sRGB :** nouveau standard de gestion optimisée des couleurs qui permet la correspondance des couleurs sur les écrans d'ordinateurs et sur d'autres périphériques. Le sRGB, basé sur l'espace calibré des couleurs, permet une représentation optimale des couleurs et une compatibilité descendante avec les autres standards de couleurs habituels.

**Support ajustable avec pivot :** s'adapte à vos préférences en matière de visionnage.

**UHD UPSCALING :** Si la résolution du signal d'entrée est inférieure à celle de l'écran, la fonction UHD UPSCALING permet l'ajout des pixels manquants, grâce auquel l'affichage de l'image en faible résolution est optimisé.

Le **hub USB** ajoute du sel à vos loisirs informatiques en vous permettant de brancher, entre autres, des caméras numériques et des scanners.

**Contrôle de moniteur USB :** vous permet de régler chaque élément via le logiciel d'application avec la connexion d'un câble USB.

Détecteur de présence : passe en niveau de consommation d'énergie inférieur lorsqu'une personne quitte le moniteur, vous permettant d'économiser sur les coûts d'énergie.

Le **logiciel NaViSet** offre une interface graphique étendue et intuitive vous permettant un réglage plus rapide des paramètres d'affichage OSD par la souris et le clavier.

**Impact environnemental :** le contenu en carbone en fonctionnement maximum type annuel de ce moniteur (moyenne mondiale) est d'environ 64,5 kg (calculé par : puissance nominale x 8 heures par jour x 5 jours par semaine x 45 semaines par an x facteur de conversion alimentation-carbone - le facteur de conversion est basé sur la publication de l'OCDE des émissions mondiales de CO2, Édition 2008). Ce moniteur a un contenu carbone de production d'environ 36,82 kg. **Remarque :** Les contenus carbone de production et de fonctionnement sont calculés avec un algorithme unique développé exclusivement par NEC pour ses moniteurs.

**ControlSync :** suivez les étapes de COPIE DE DONNÉES pour copier les paramètres du moniteur principal vers les sousmoniteurs après avoir connecté le câble ControlSync. Une fois un paramètre du moniteur principal réglé, il est envoyé automatiquement vers les sous-moniteurs, ce qui facilite le contrôle des paramètres dans un environnement avec plusieurs moniteurs.

**Réglage utilisateur :** permet de stocker les paramètres actuels et de récupérer les paramètres stockés.

**Uniformité :** cette fonction pallie aux légers décalages dans l'uniformité du blanc qui peuvent se produire à l'écran, ravive la couleur et lisse l'uniformité de la luminance de l'affichage.

**REPONSE AMELIORER :** réponse gris à gris améliorée.

## **Résolution des problèmes**

### **Pas d'image**

- Le câble vidéo doit être connecté complètement à la carte graphique et à l'ordinateur.
- La carte graphique doit être entièrement insérée dans son logement.
- Le moniteur ne prend pas en charge l'adaptateur de conversion DisplayPort.
- Les interrupteurs d'alimentation situés à l'avant du moniteur et sur l'ordinateur doivent être en position MARCHE.
- Le moniteur s'éteint automatiquement si la fonction « PROGRAM. ECO. D'ENERGIE » est activée, et s'il se trouve en mode d'économie d'énergie depuis 2 heures. Appuyez sur la touche d'alimentation.
- Vérifiez qu'un mode d'affichage autorisé a bien été sélectionné pour la carte graphique ou le système utilisé (veuillez consulter le manuel de votre carte graphique ou de votre système pour modifier le mode graphique).
- Vérifiez la compatibilité et les paramètres recommandés de votre moniteur et de votre carte graphique.
- Vérifiez que le connecteur du câble de signal vidéo ne comporte aucune broche tordue ou enfoncée.
- Vérifiez l'entrée du signal (DVI-D, DisplayPort ou HDMI).
- Si le voyant à l'avant est bleu, vérifiez l'état du mode REGLAGE MODE EXTINCTION (voir page 12) ou du détecteur de présence (voir page 12).
- Si vous utilisez une entrée HDMI, modifiez le « SUR-BALAYAGE ».
- Si l'image avec la résolution 3840 x 2160 est bruitée, instable ou si la vidéo est absente, consultez la section « Compatibilité DisplayPort et HDMI pour la résolution 3 840 x 2 160 » (voir page 26).

#### **La touche d'alimentation ne répond pas**

- Débranchez le cordon d'alimentation du moniteur de la prise murale CA pour éteindre et réinitialiser le moniteur.
- Lorsque quelque chose est bloqué sur le biseau, la touche ne répond pas.

### **Persistance de l'image**

- La persistance de l'image se manifeste lorsqu'une image résiduelle ou « fantôme » d'une image précédemment affichée reste visible sur l'écran. Contrairement aux moniteurs à tube cathodique, la persistance de l'image sur les moniteurs LCD n'est pas permanente, mais l'on doit éviter d'afficher des images fixes pendant une longue période de temps. Pour remédier à la persistance de l'image, mettez le moniteur hors tension pendant une durée égale à celle de l'affichage de l'image précédemment affichée. Par exemple, si une image est restée affichée sur l'écran pendant une heure et qu'il reste une image résiduelle, le moniteur doit être mis hors tension pendant une heure pour effacer l'image.
- REMARQUE : Comme pour tous les équipements d'affichage personnels, NEC DISPLAY SOLUTIONS recommande d'utiliser à intervalles réguliers un économiseur d'écran animé chaque fois que l'écran est en veille, ou d'éteindre le moniteur lorsqu'il n'est pas utilisé.

#### Le message « HORS LIMITE » est affiché (l'écran est vide ou n'affiche que des images indistinctes)

- L'image est indistincte (des pixels manquent) et le message d'avertissement OSD « HORS LIMITE » est affiché : La fréquence du signal ou la résolution est trop élevée. Choisissez un mode pris en charge.
- L'avertissement OSD « HORS LIMITE » est affiché sur un écran vide : La fréquence du signal est hors limites. Choisissez un mode pris en charge.

#### L'image défile, est floue ou moirée.

- Vérifiez que le câble vidéo est correctement connecté à l'ordinateur.
- Vérifiez la compatibilité et les paramètres recommandés de votre moniteur et de votre carte graphique.
- Si votre texte est altéré, passez en mode vidéo non entrelacé et utilisez un taux de rafraîchissement de 60 Hz.
- Si l'image avec la résolution 3840 x 2160 est bruitée, instable ou si la vidéo est absente, consultez la section « Compatibilité DisplayPort et HDMI pour la résolution 3 840 x 2 160 » (voir page 26).
- Vérifiez le câble DVI utilisé. Si la résolution d'entrée est de 3 840 x 2 160, vous devez utiliser un câble DVI double liaison.
- Il est possible que certains câbles HDMI ne permettent pas d'obtenir une image nette. Si la résolution est de 3 840 x 2 160, utilisez un câble HDMI prenant la résolution 4K en charge.

#### **Le voyant sur le moniteur n'est pas allumé (***aucune couleur, bleue ou orange, n'est visible***)**

- Vérifiez si l'interrupteur d'alimentation est en position MARCHE et si le cordon d'alimentation est connecté.
- Augmentez la LUMINOSITE DU VOYANT.

#### **La luminosité de l'image a diminué**

- Assurez-vous que le «MODE ECO» et la «LUMINOSITE AUTO.» sont désactivés.
- Si la luminosité fluctue, assurez-vous que l'option LUMINOSITÉ AUTO est désactivée.
- Le câble de signal doit être bien connecté.
- La dégradation de la luminosité LCD se produit après une utilisation prolongée ou des conditions de froid extrême.
- Lors de l'utilisation d'une entrée HDMI, changez le « NIVEAU VIDEO ».
- Si la luminosité fluctue, assurez-vous que le DV MODE est défini sur STANDARD.

#### **L'image n'est pas à la bonne taille**

- Modifiez le réglage « EXPANSION » pour régler la trame.
- Vérifiez qu'un mode d'affichage autorisé a bien été sélectionné pour la carte graphique ou le système utilisé (veuillez consulter le manuel de votre carte graphique ou de votre système pour modifier le mode graphique).
- Si vous utilisez une entrée HDMI, modifiez le « SUR-BALAYAGE ».
- Vérifiez que la résolution appropriée a été sélectionnée sous «RESOLUTION H.» et «RESOLUTION V.».

#### **Pas de vidéo**

- Si aucune vidéo n'apparaît à l'écran, éteignez et rallumez l'écran.
- Assurez-vous que l'ordinateur n'est pas en mode d'économie d'énergie (actionnez le clavier ou bougez la souris).
- Certaines cartes graphiques n'assurent pas la sortie du signal vidéo lorsque le moniteur est allumé/éteint ou connecté ou non au cordon d'alimentation, en cas de résolution faible et en mode DisplayPort.
- Si vous utilisez une entrée HDMI, modifiez le « SUR-BALAYAGE ».

#### **Pas de son**

- Assurez-vous que le câble audio est correctement connecté.
- Vérifiez que la sourdine n'est pas activée.
- Vérifiez le volume dans le menu OSD.
- Si vous utilisez DisplayPort ou HDMI, vérifiez si la fonction « ENTREE SON » est sélectionnée dans les outils de l'OSD.
- Vérifiez l'écran de sortie sélectionné dans les Outils OSD « ENTREE SON », lorsque le réglage choisi est l'écran divisé.
- Si un casque est raccordé, aucun son ne sera émis par les haut-parleurs.

#### **Variations de la luminosité avec le temps**

- Désactivez la fonction Luminosité auto et réglez la luminosité.
- Réglez le DV MODE sur l'option STANDARD et ajustez la luminosité.

#### **REMARQUE :** Lorsque la fonction Luminosité Auto est activée, le moniteur ajuste automatiquement la luminosité. Si le DV MODE est défini sur DYNAMIQUE, le moniteur ajuste automatiquement la luminosité.

#### **Le répartiteur USB ne fonctionne pas**

- Vérifiez que le câble USB est bien connecté. Consultez le manuel utilisateur de votre appareil USB.
- Vérifiez que le port USB montant du moniteur est connecté au port USB descendant de l'ordinateur. Et vérifiez que l'ordinateur est ALLUME.

#### **Le détecteur de présence ne fonctionne pas**

- Si l'icône de REGLAGES CAPTEUR (CAPTEUR DE PRESENCE) se situe sur la couleur rouge, une personne est détectée.
- Vérifiez qu'aucun objet ne se trouve devant le détecteur de présence.
- Vérifiez qu'aucun équipement n'émet des rayons infrarouges devant le moniteur.

#### **ControlSync ne fonctionne pas**

- Vérifiez que le câble ControlSync est correctement connecté.
- Vérifiez que le câble ControlSync n'est pas connecté en boucle.
- Le moniteur principal doit être relié au connecteur de SORTIE uniquement.
- Utilisez le câble ControlSync fourni.
- Vous pouvez utiliser jusqu'à 5 sous-moniteurs via ControlSync.

#### **Irrégularités liées à la couleur de l'écran**

- Réduisez la LUMINOSITE.
- Définissez l'UNIFORMITE sur « MARCHE »

## **Utilisation de la fonction Zoom**

Vous permet d'utiliser toute la zone de l'écran, ce qui permet d'agrandir la taille de façon significative. Permet d'étendre l'image affichée au centre.

REMARQUE : Lorsque l'option MULTI-IMAGE est définie sur GAUCHE ou DROITE, la sous-image est étendue ou réduite automatiquement.

## **CONFIGURATION**

1. Sélectionnez COMPLET ou FORMAT sous EXPANSION pour activer la fonction Zoom (voir page 14).

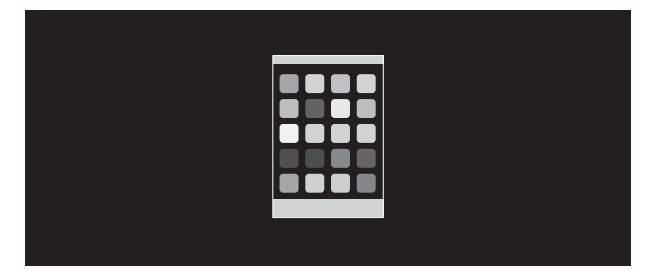

## **EXPANSION ETEINTE**

2. Définissez une résolution via RESOLUTION H. ou RESOLUTION V. (voir page 13).

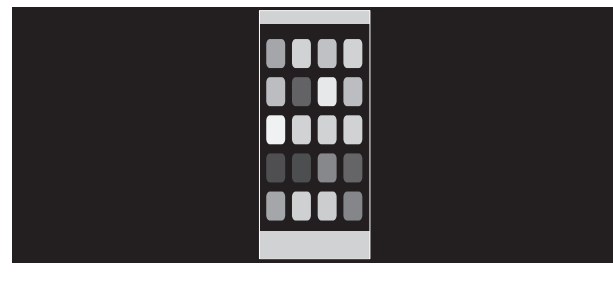

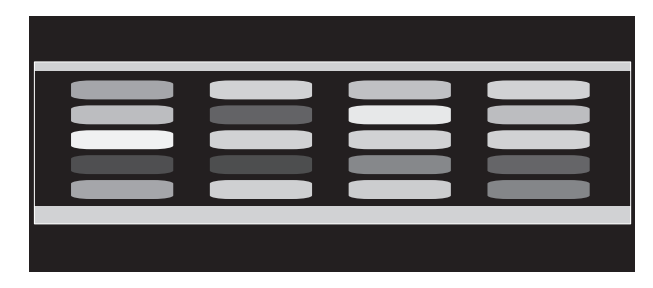

## **Expansion verticale Expansion horizontale**

3. La position de l'image peut être déplacée du centre vers la gauche ou la droite en sélectionnant GAUCHE/DROITE, et vers le haut ou le bas en sélectionnant HAUT/BAS (voir page 13).

**Déplacer vers la gauche ou la droite Déplacer vers le haut ou le bas**

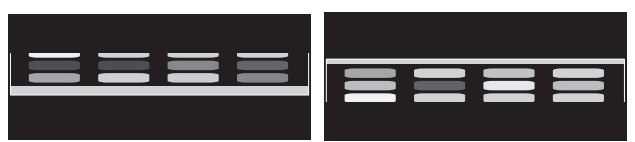

REMARQUE : Lors de l'affichage de 2 écrans, la résolution d'entrée de l'image principale (réglable) a la priorité.

A. L'image de droite est définie comme image principale.

Dans ce cas, l'image prioritaire est définie sur la droite avec une zone noire affichée. La résolution d'entrée de l'image à gauche est diminuée.

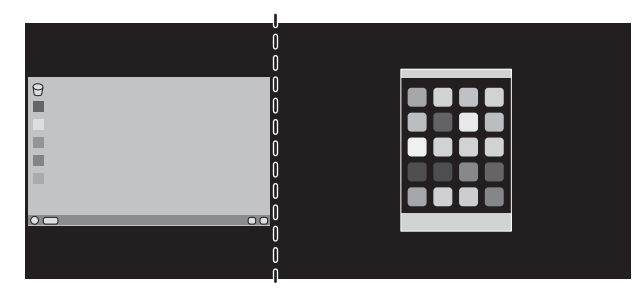

B. L'image de gauche est définie comme image principale. Dans ce cas, l'image prioritaire est définie sur la gauche. La taille de l'image à droite avec la zone noire est réduite.

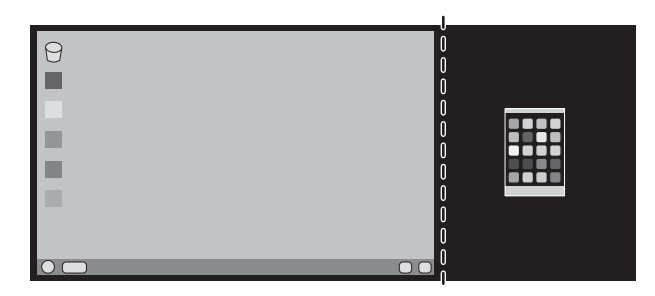

Pour agrandir les images divisées : utilisez les procédures suivantes pour réduire la zone noire et agrandir les images divisées.

1. Dans le cas A, l'image prioritaire est définie sur la droite. La taille de la zone noire peut être réduite en ajustant la résolution (voir page 14).

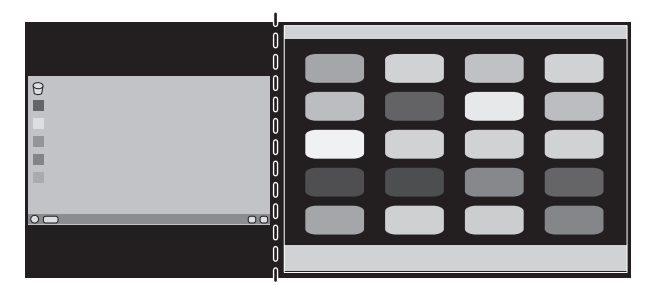

2. Déplacez l'image prioritaire vers la gauche.

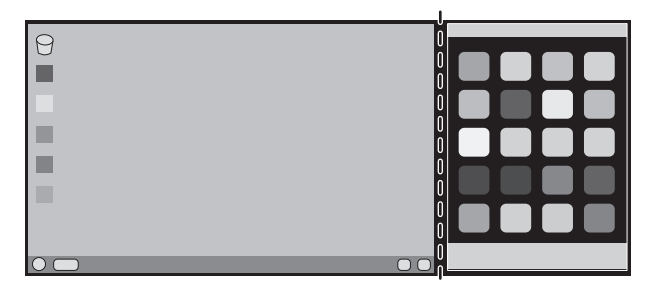

REMARQUE : Cette fonction est uniquement disponible lorsque l'option MULTI-IMAGE est définie sur GAUCHE ou DROITE, et lorsque l'option MOTIF DE L'IMAGE est définie sur AUTO.

## **Utilisation de la fonction Luminosité auto**

La luminosité de l'écran LCD peut être augmentée ou diminuée selon la luminosité ambiante de la pièce. Si la pièce est lumineuse, le moniteur se règle en conséquence. Si la pièce est sombre, le moniteur ajuste également la gradation d'intensité. L'objectif de cette fonction est de rendre le visionnage plus agréable à l'œil selon les conditions de luminosité.

## **CONFIGURATION**

Suivez les procédures suivantes pour sélectionner la plage de luminosité dont le moniteur dispose lorsque la fonction de luminosité automatique est activée.

1. Configurez le niveau de LUMINOSITE. Il s'agit du niveau de luminosité sur lequel le moniteur se règle lorsque le niveau de luminosité ambiante est au plus haut. Sélectionnez ce paramètre lorsque la pièce dispose d'une luminosité maximale. Sélectionnez « 1 » ou « 3 » dans le menu LUMINOSITE AUTO (**Figure 1**). À l'aide des boutons frontaux, déplacez ensuite le curseur sur le paramètre LUMINOSITE. Choisissez le niveau de luminosité désiré (**Figure 2**).

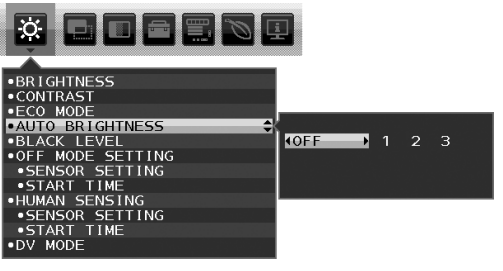

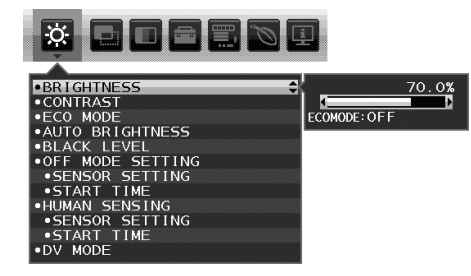

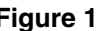

**Figure 1** Figure 2

2. Configurez le niveau de OBSCURITE. Il s'agit du niveau de luminosité sur lequel le moniteur se règle lorsque le niveau de luminosité ambiante est au plus bas.

Assurez-vous que la pièce est à sa luminosité minimale lorsque vous définissez ce niveau.

 À l'aide des touches frontales, déplacez ensuite le curseur sur le paramètre LUMINOSITE. Choisissez le niveau de luminosité désiré (**Figure 3**).

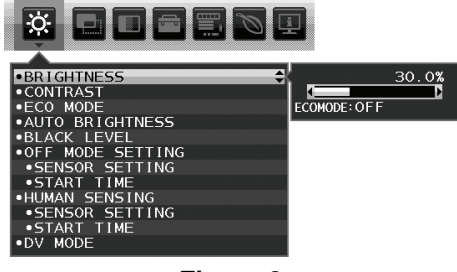

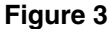

Lorsque la fonction « Luminosité auto » est activée, le niveau de luminosité de l'écran s'adapte automatiquement aux conditions de luminosité de la pièce (**Figure 4**).

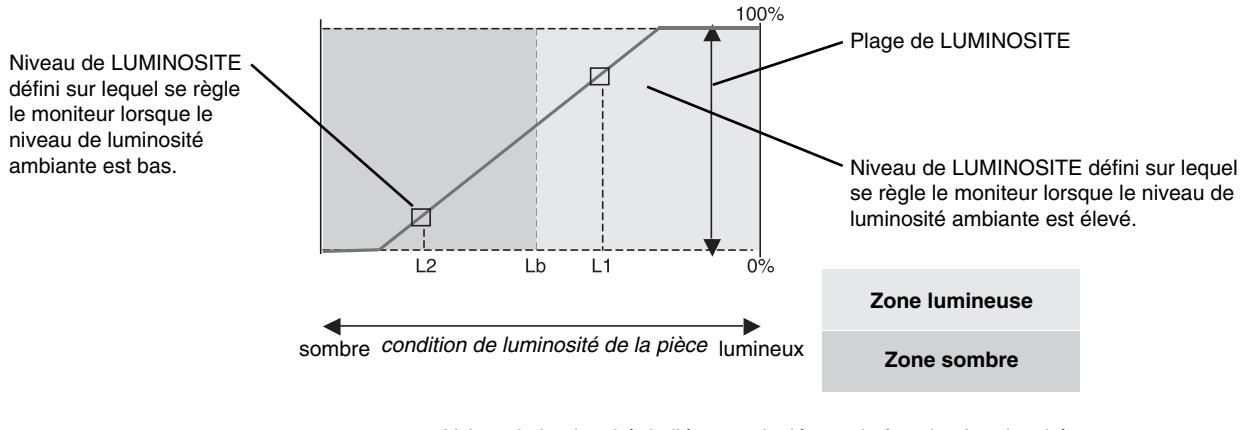

Valeur de luminosité de l'écran calculée par la fonction Luminosité auto

## **Figure 4**

Lb : frontière entre des conditions de luminosité élevées ou basses, définie à l'usine.

L1 : niveau de LUMINOSITE défini sur lequel se règle le moniteur lorsque le niveau de luminosité ambiante est élevé (L1>Lb)

L2 : niveau de LUMINOSITE défini sur lequel se règle le moniteur lorsque le niveau de luminosité ambiante est bas (L2<Lb)

L1 et L2 sont les niveaux de luminosité définis par l'utilisateur pour compenser les changements de luminosité ambiante.

# **ControlSync**

- 1. Connectez le moniteur principal à un sous-moniteur en branchant un câble ControlSync (ø 2,5) dans l'ENTREE/SORTIE ControlSync.
- 2. Suivez les étapes de COPIE DE DONNEES. Une fois un paramètre du moniteur principal réglé, il est copié et envoyé automatiquement vers les sous-moniteurs connectés.

3. Il est possible de connecter en guirlande jusqu'à 5 sous-moniteurs via ControlSync.

**REMARQUE :** Connectez le moniteur principal via le connecteur de SORTIE ControlSync.

L'icône ControlSync s'affiche dans l'angle supérieur gauche du menu OSD du sous-moniteur. N'effectuez pas la connexion ENTREE-ENTREE ou SORTIE-SORTIE.

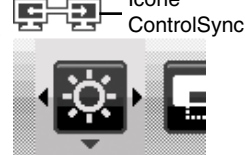

Icône

N'effectuez pas de connexion en « boucle ». Une fois les moniteurs connectés, éteignez le moniteur principal, puis rallumez-le pour vérifier le bon fonctionnement de ControlSync.

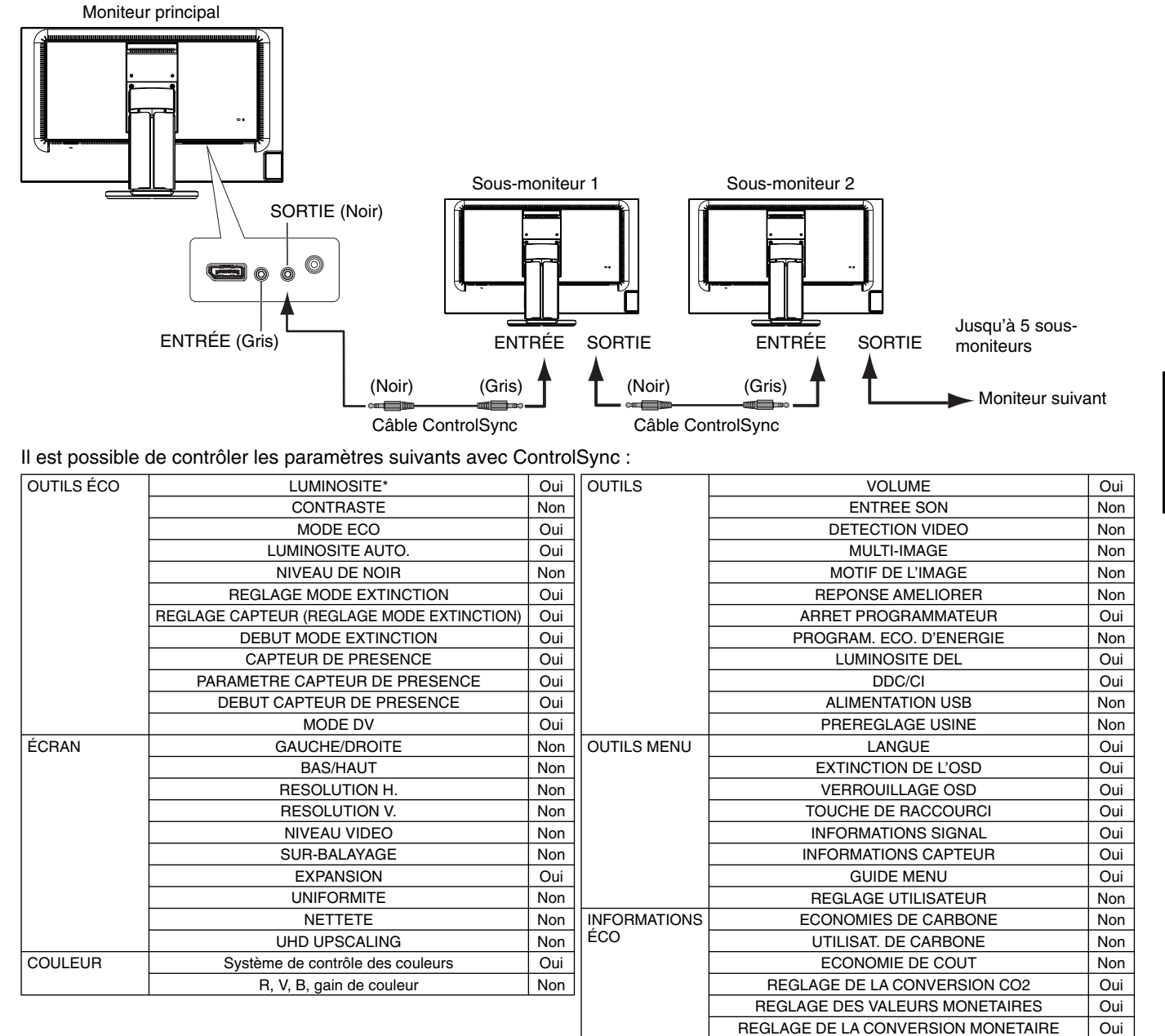

Autres paramètres :

 Alimentation (interrupteur CC) Capteur de lumière ambiante Résultat détecteur de présence Sourdine

**REMARQUE :** Seuls le détecteur de présence et le capteur de lumière ambiante sont actifs. Ne placez rien sur ces capteurs. Mettez le moniteur hors tension avant de connecter/déconnecter le câble ControlSync. N'utilisez pas les connecteurs ControlSync à des fins autres que celles indiquées.

\* Cette valeur n'est pas une valeur de sortie réglée directement. Son réglage est approximatif.

## **Compatibilité DisplayPort et HDMI pour la résolution 3 840 x 2 160**

## **L'image est bruitée**

Si l'image est bruitée, instable ou absente alors qu'une résolution de 3 840 x 2 160 est utilisée, vérifiez les points suivants :

Définissez le taux de rafraîchissement sur 30 Hz en utilisant le paramètre applicable à la carte graphique de l'ordinateur.

## **L'image est instable ou absente**

Si l'image est instable ou absente alors qu'une connexion DisplayPort ou HDMI est utilisée, vérifiez les points suivants :

- 1. Éteignez l'ordinateur.
- 2. Appuyez sur la touche MENU pour afficher le menu Pas de signal.
- 3. Appuyez sur la touche «  $\wedge$  » pour afficher le menu ENTRÉE VIDÉO.

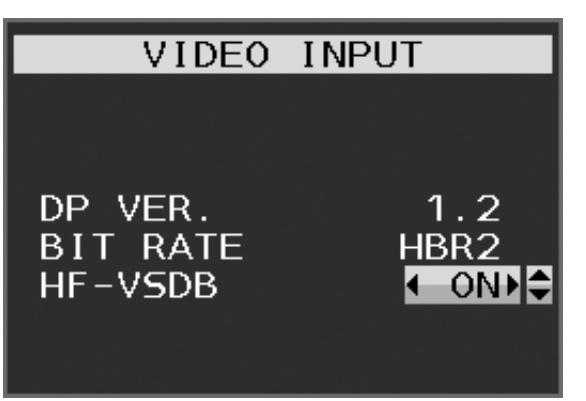

4. Appuyez sur la touche «  $\wedge$  » ou «  $\vee$  » pour ajuster les options du menu Commutateur DisplayPort.

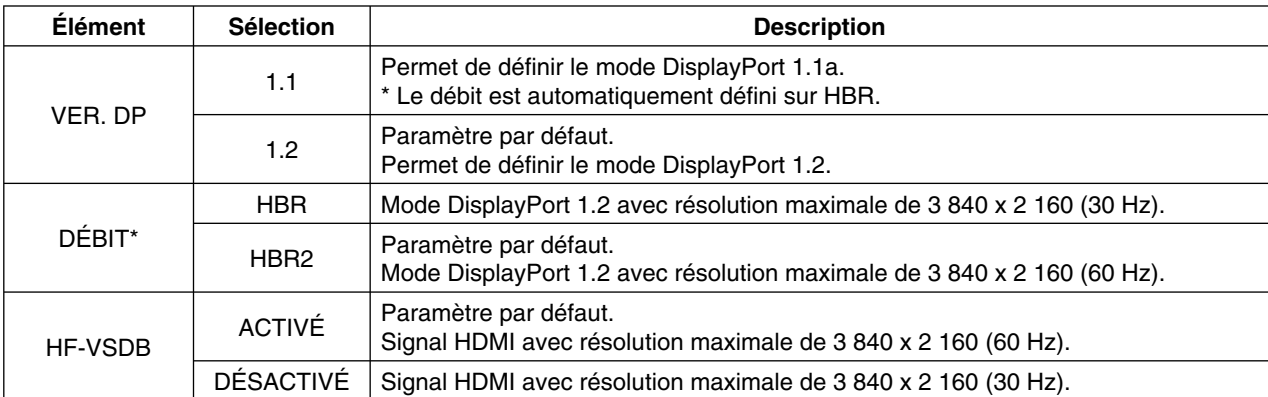

\* : la fonction DÉBIT est utilisable lorsque l'option VER. DP est définie sur 1.2.

- 5. Appuyez sur MENU pour fermer le menu OSD.
- 6. Allumez l'ordinateur.

REMARQUE : Déconnectez le câble HDMI de l'écran lorsque vous modifiez le réglage HF-VSDB.

En cas d'utilisation d'un signal HDMI, et lorsque l'option HF-VSDB est définie sur ACTIVÉ, il est possible que l'image soit irrégulière.

Si vous définissez l'option HF-VSDB sur DÉSACTIVÉ, le problème de compatibilité peut être atténué.

NEC a remarqué que certains signaux DisplayPort ou HDMI, avec une résolution plus élevée, peuvent parfois ne pas se révéler optimaux. Ceci se manifeste par l'absence d'image ou par une image présentant une anomalie. L'option du menu OSD décrite permet de procéder à un traitement supplémentaire des signaux DisplayPort via le micrologiciel, afin d'optimiser la prise en charge de la résolution native et donc d'améliorer la fiabilité du signal.

## **Informations du fabricant sur le recyclage et l'énergie**

NEC DISPLAY SOLUTIONS s'engage fermement à protéger l'environnement et considère le recyclage comme l'une des priorités de l'entreprise en œuvrant pour minimiser les effets nuisibles sur l'environnement. Nous nous engageons à développer des produits qui respectent l'environnement et nous nous efforçons constamment d'aider à la définition et au respect des normes indépendantes les plus récentes émanant d'agences telles que l'ISO (International Organisation for Standardization) et la TCO (Swedish Trades Union).

## **Élimination des produits NEC usagés**

Le but du recyclage est d'améliorer l'environnement en réutilisant, mettant à niveau, reconditionnant ou en récupérant le matériel. Des sites de recyclage spécialisés s'assurent que les composants nocifs pour l'environnement soient correctement manipulés et éliminés. Pour garantir le meilleur recyclage possible de nos produits, **NEC DISPLAY SOLUTIONS propose diverses procédures de recyclage** et émet des recommandations quant à la manipulation du produit dans le respect de l'environnement lorsqu'il est arrivé en fin de vie.

Toutes les informations requises concernant l'élimination du produit ainsi que les informations spécifiques à chaque pays concernant les sites de recyclage sont disponibles sur les sites Web suivants :

**http://www.nec-display-solutions.com/greencompany/** (en Europe),

**http://www.nec-display.com** (au Japon) ou

**http://www.necdisplay.com** (aux États-Unis).

## **Économie d'énergie**

Ce moniteur possède une capacité d'économie d'énergie avancée. Lorsqu'un signal DPM (Display Power Management) est envoyé au moniteur, le mode Économie d'énergie est activé. Le moniteur passe en mode unique Economie d'énergie.

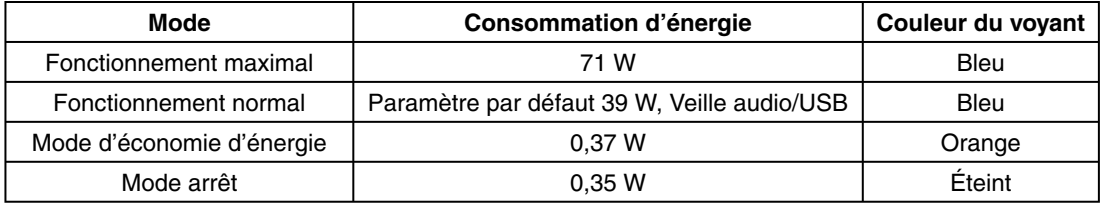

Pour obtenir des informations supplémentaires, rendez-vous aux adresses suivantes :

**http://www.necdisplay.com/** (aux Etats-Unis)

**http://www.nec-display-solutions.com/** (en Europe)

#### **http://www.nec-display.com/global/index.html** (monde entier)

Informations relatives au mode d'économie d'énergie :

Informations relatives à la norme ErP :

 Paramètre : aucun Consommation d'énergie : 0,5 W ou moins. Durée d'initialisation de la fonction de gestion de l'énergie : 1 minute environ.

Informations relatives à la norme ErP (veille) :

Paramètre : aucun

 Consommation d'énergie : 0,5 W ou moins (1 port activé)/3 W ou moins (tous les ports activés). Durée d'initialisation de la fonction de gestion de l'énergie : 1 minute environ.

## **Marque WEEE (Directive européenne 2012/19/EU)**

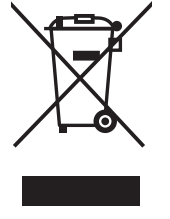

#### **Au sein de l'Union Européenne**

La législation en vigueur dans tous les états membres de l'Union Européenne exige que tous les déchets électriques et électroniques portant le symbole ci-contre (à gauche) ne soient pas mélangés au reste des déchets ménagers lors de leur élimination. Ceci inclut notamment les moniteurs et accessoires électriques, tels que les câbles-signaux et les cordons d'alimentation. Lorsque vous devez vous débarrasser de vos produits d'affichage NEC, veuillez suivre les recommandations des autorités locales ou demander conseil auprès du revendeur qui vous a vendu le produit en question. Vous pouvez aussi respecter tout accord passé entre NEC et vous-même, le cas échéant.

Ce symbole présent sur les produits électriques et électroniques ne s'applique qu'aux membres actuels de l'Union Européenne.

#### **En dehors de l'Union Européenne**

Si vous souhaitez vous débarrasser de produits électriques ou électroniques usagés en dehors de l'Union Européenne, veuillez contacter les autorités locales concernées pour respecter les modes de traitement acceptés.